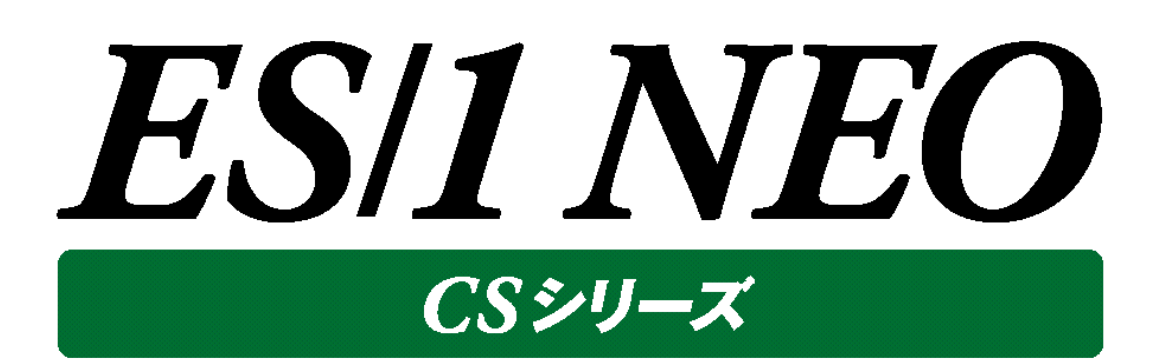

# SAP ERP monitor agent 使用者の手引き  $\sim$ Unix 編 $\sim$

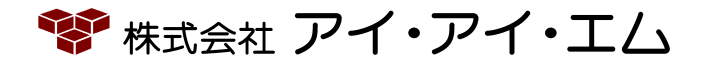

第28版 2022年2月

©版権所有者 株式会社 アイ・アイ・エム 2022年

**© COPYRIGHT IIM CORPORATION, 2022**

**ALL RIGHT RESERVED. NO PART OF THIS PUBLICATION MAY REPRODUCED OR TRANSMITTED IN ANY FORM BY ANY MEANS, ELECTRONIC OR MECHANICAL, INCLUDING PHOTOCOPY RECORDING, OR ANY INFORMATION STORAGE AND RETRIEVAL SYSTEM WITHOUT PERMISSION IN WRITING FROM THE PUBLISHER.**

**"RESTRICTED MATERIAL OF IIM "LICENSED MATERIALS – PROPERTY OF IIM**

# 目次

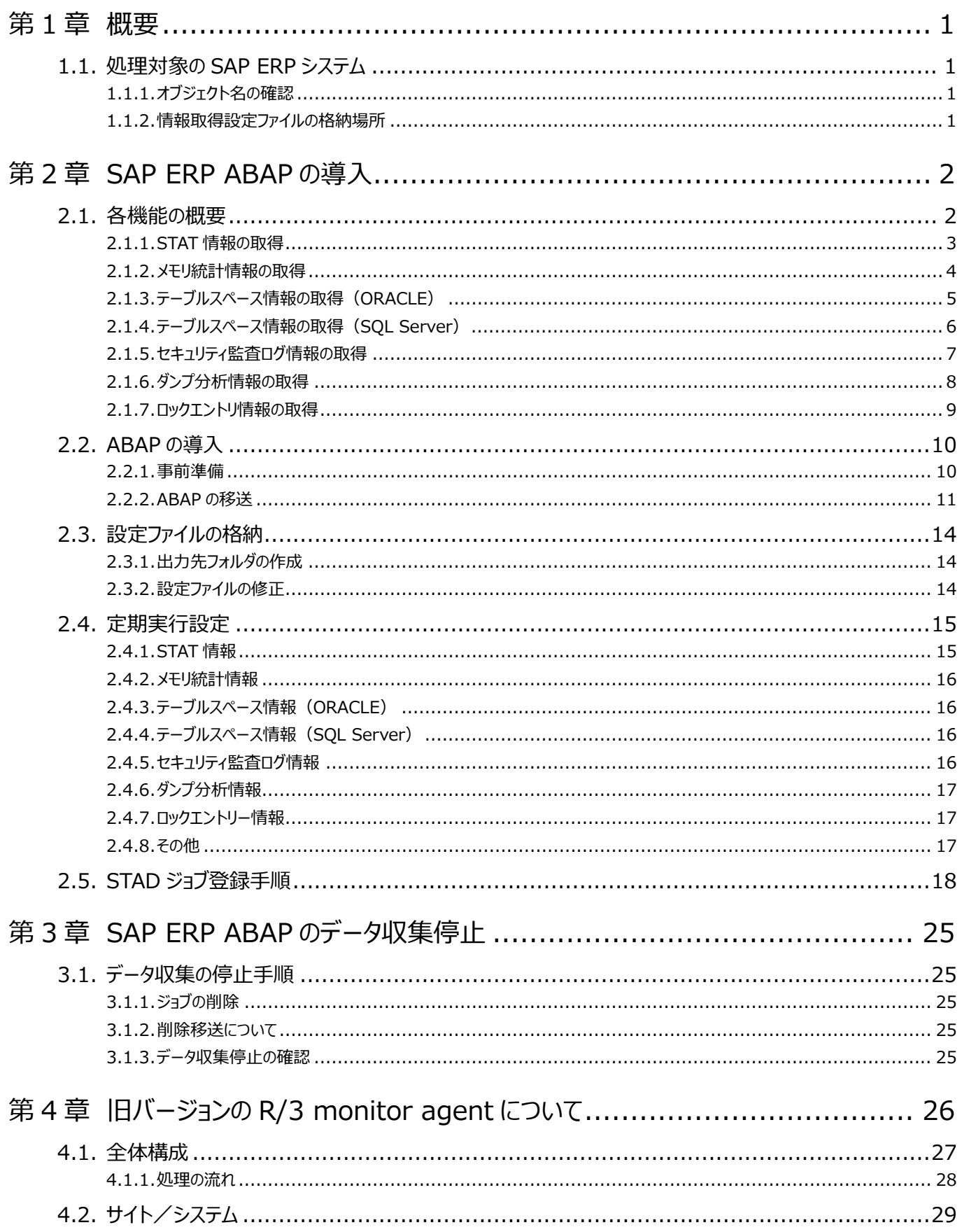

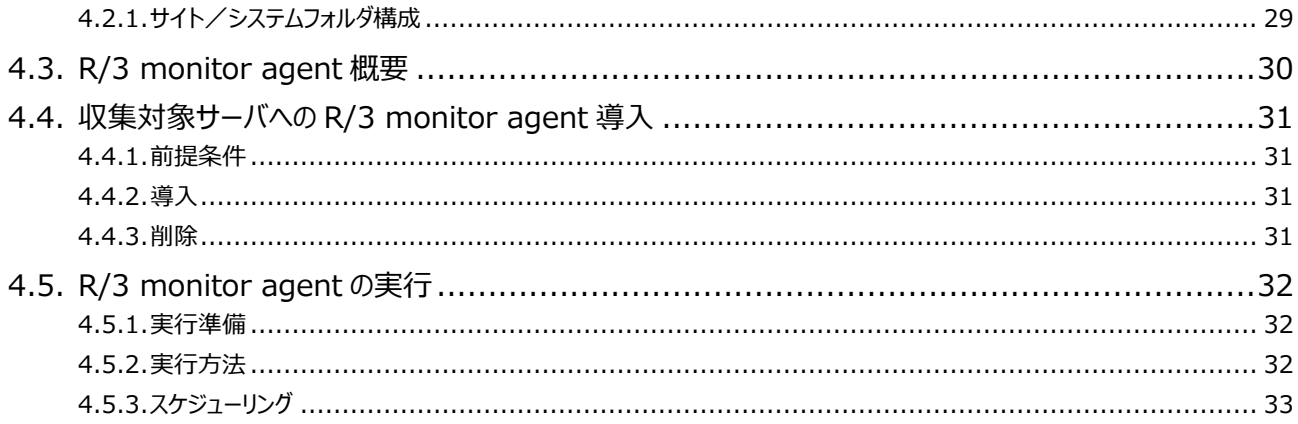

## <span id="page-4-0"></span>第1章 概要

#### <span id="page-4-1"></span>**1.1. 処理対象の SAP ERP システム**

#### <span id="page-4-2"></span>**1.1.1. オブジェクト名の確認**

SAP ERP システムに以下のオブジェクトをインポート (作成) します。 ※既存のシステムに以下のオブジェクトが存在しないことが前提です。

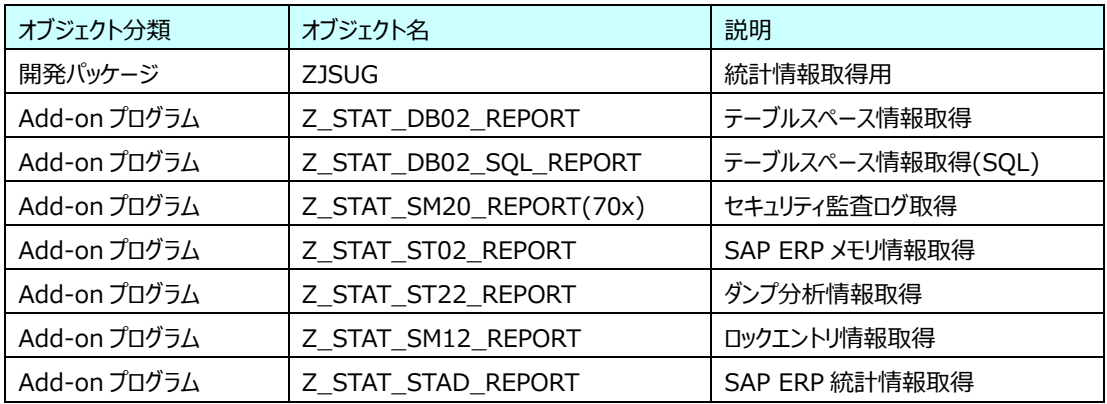

処理対象バージョンについては、「サポート環境」の「SAP ERP」をご参照ください。

#### <span id="page-4-3"></span>**1.1.2. 情報取得設定ファイルの格納場所**

情報取得に必要な設定ファイルを SAP ディレクトリ「DIR\_PROFILE」に格納します(固定)。物理パス:SAP ディレクトリ 「DIR\_PROFILE」='/usr/sap/<SID>/SYS/profile'が標準です。

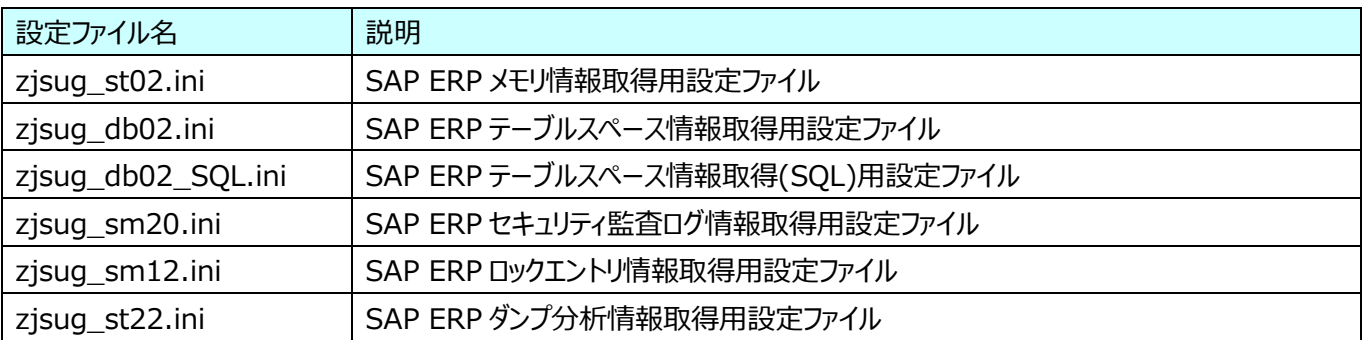

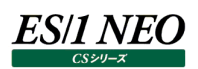

# <span id="page-5-0"></span>第2章 SAP ERP ABAP の導入

#### <span id="page-5-1"></span>**2.1. 各機能の概要**

CS-SAP ERP は SAP ERP の各パフォーマンス情報を定期的に実行される ABAP プログラムにより抽出し、ES/1 NEO CS シ リーズ管理用マシンに転送してデータの蓄積/管理/分析を行います。

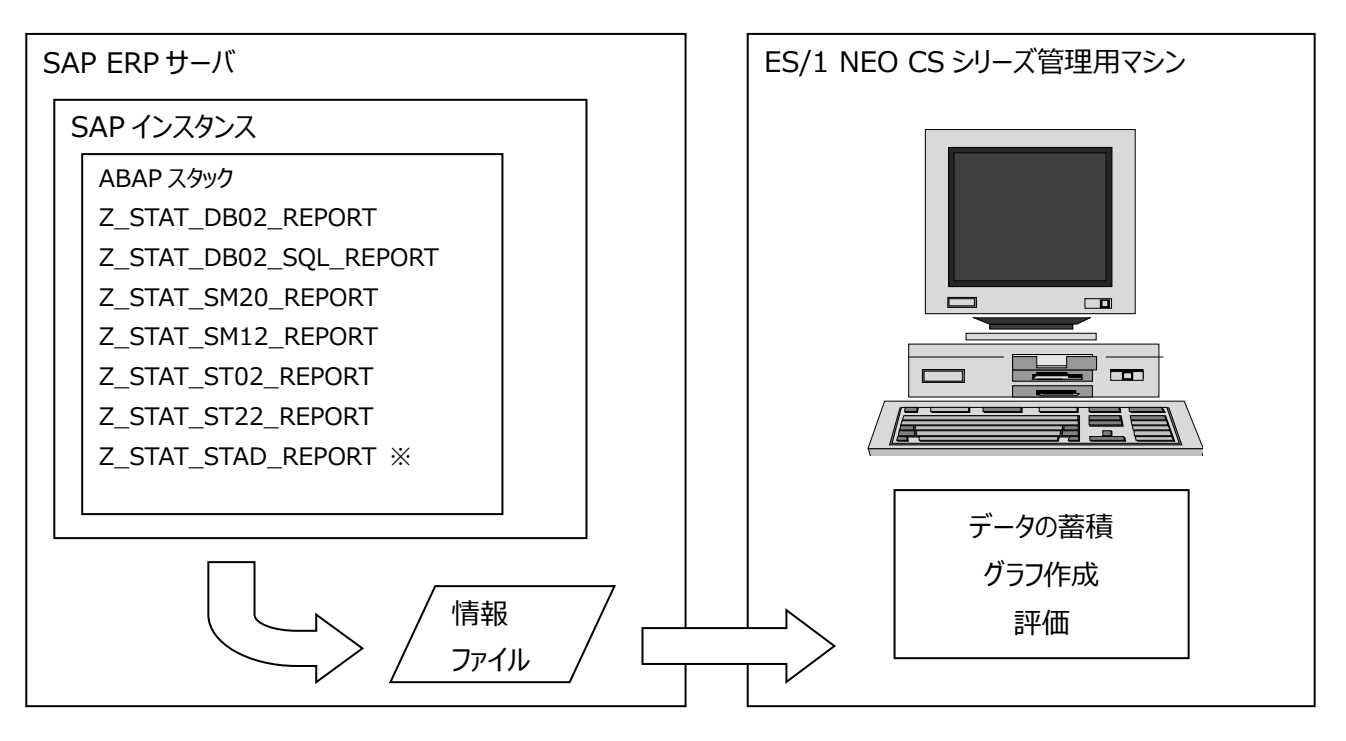

各 ABAP モジュールは毎日、毎時および定期的に実行され、各種情報をファイルとして指定されたディレクトリに出力します。

※Z\_STAT\_WORKLOAD および Z\_STAT\_STAD\_REPORT は、ともにSAPパフォーマンス情報を収集および出力をします。 NW7.4/7.5 を新規インストールまたはバージョンアップした場合は、zjsug\_stat.ini ファイルを削除又はリネームして Z\_STAT\_WORKLOAD の動作を停止させ、Z\_STAT\_STAD\_REPORT をご使用ください。

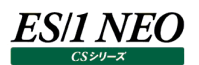

#### <span id="page-6-0"></span>**2.1.1. STAT 情報の取得**

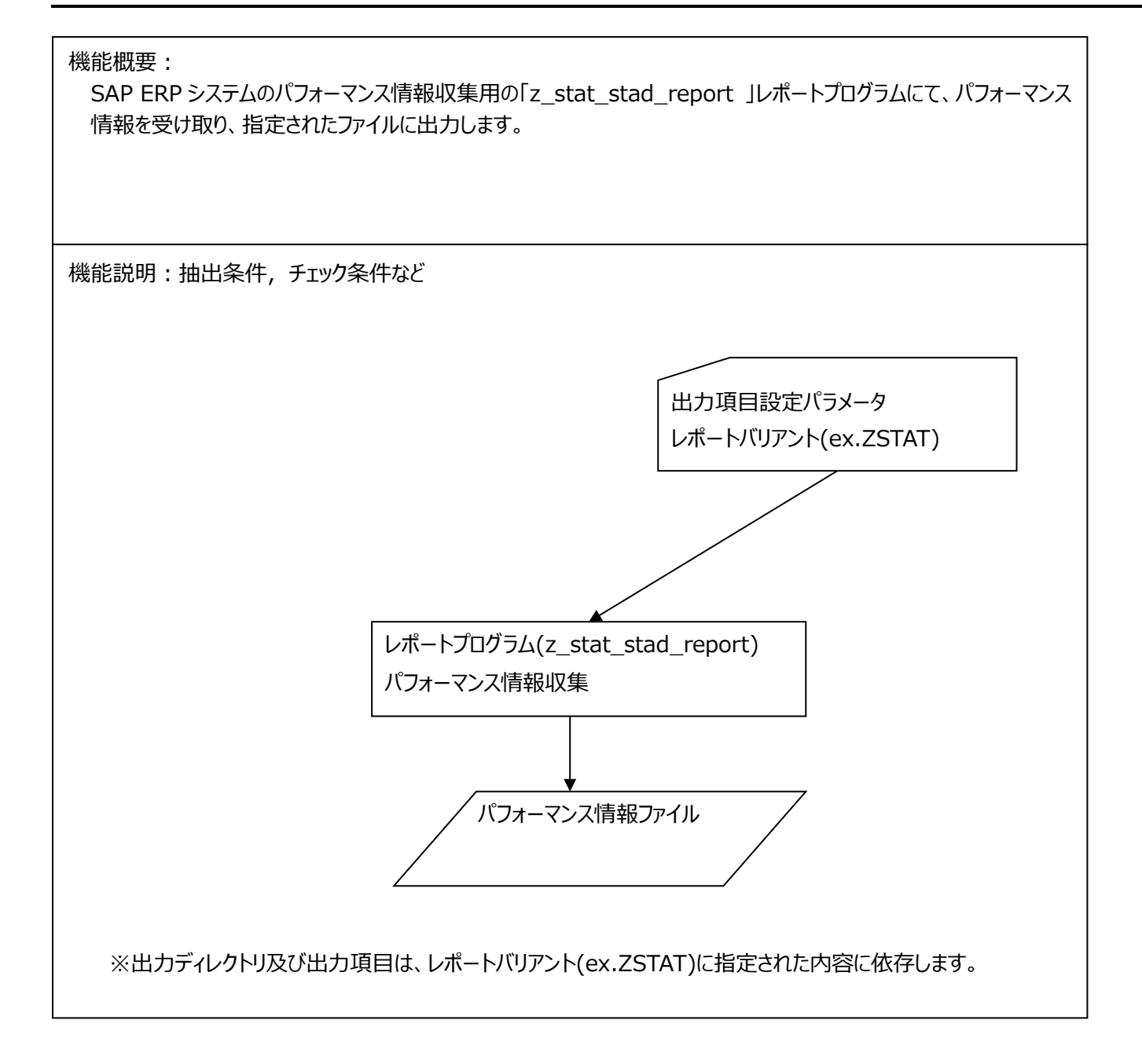

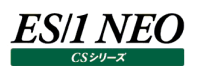

#### <span id="page-7-0"></span>**2.1.2. メモリ統計情報の取得**

#### 機能概要:

Trx.ST02 の各種情報を取得 (スナップショット) し、ジョブで指定された間隔で指定されたファイルに出力します。 Trx.ST02 の情報はスナップショット情報で、ジョブの時間間隔の平均ではないことにご注意ください。また、SAP シス テムのジョブ管理の制約から 1 分以上の間隔をあける必要があり、推奨としては 15 分以上の間隔をあけてジョブを スケジュールしてください。

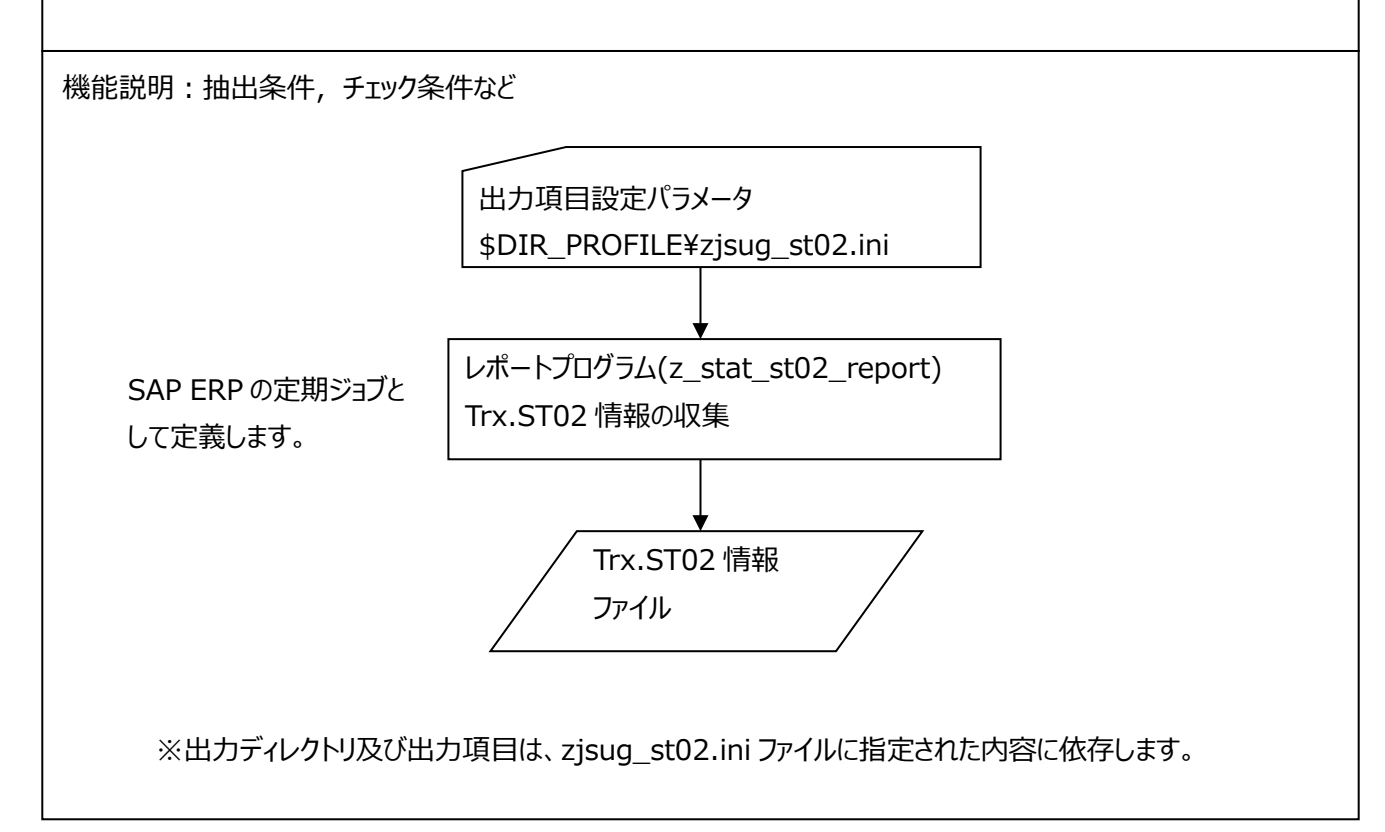

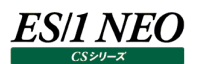

#### <span id="page-8-0"></span>**2.1.3. テーブルスペース情報の取得(ORACLE)**

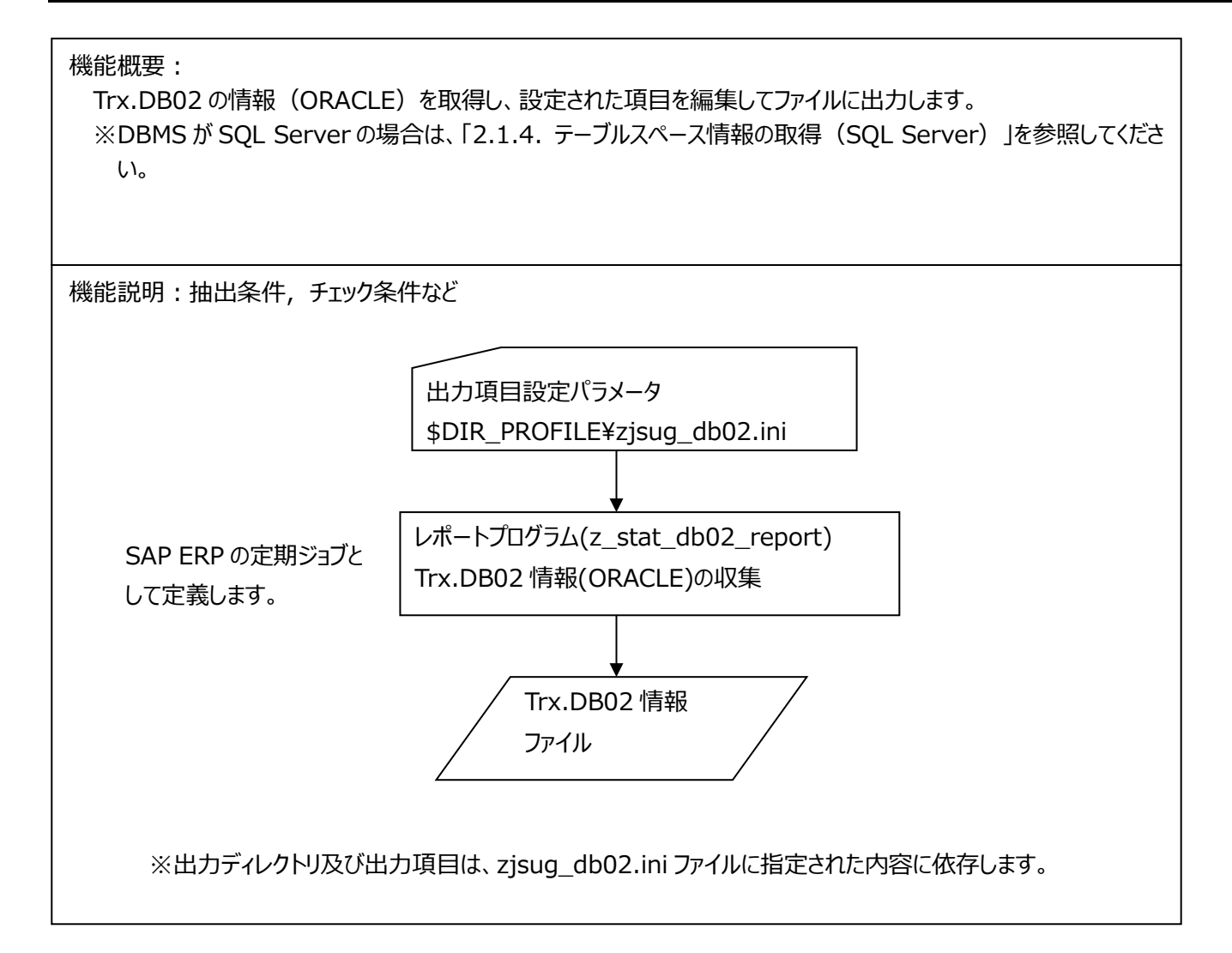

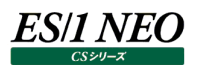

#### <span id="page-9-0"></span>**2.1.4. テーブルスペース情報の取得(SQL Server)**

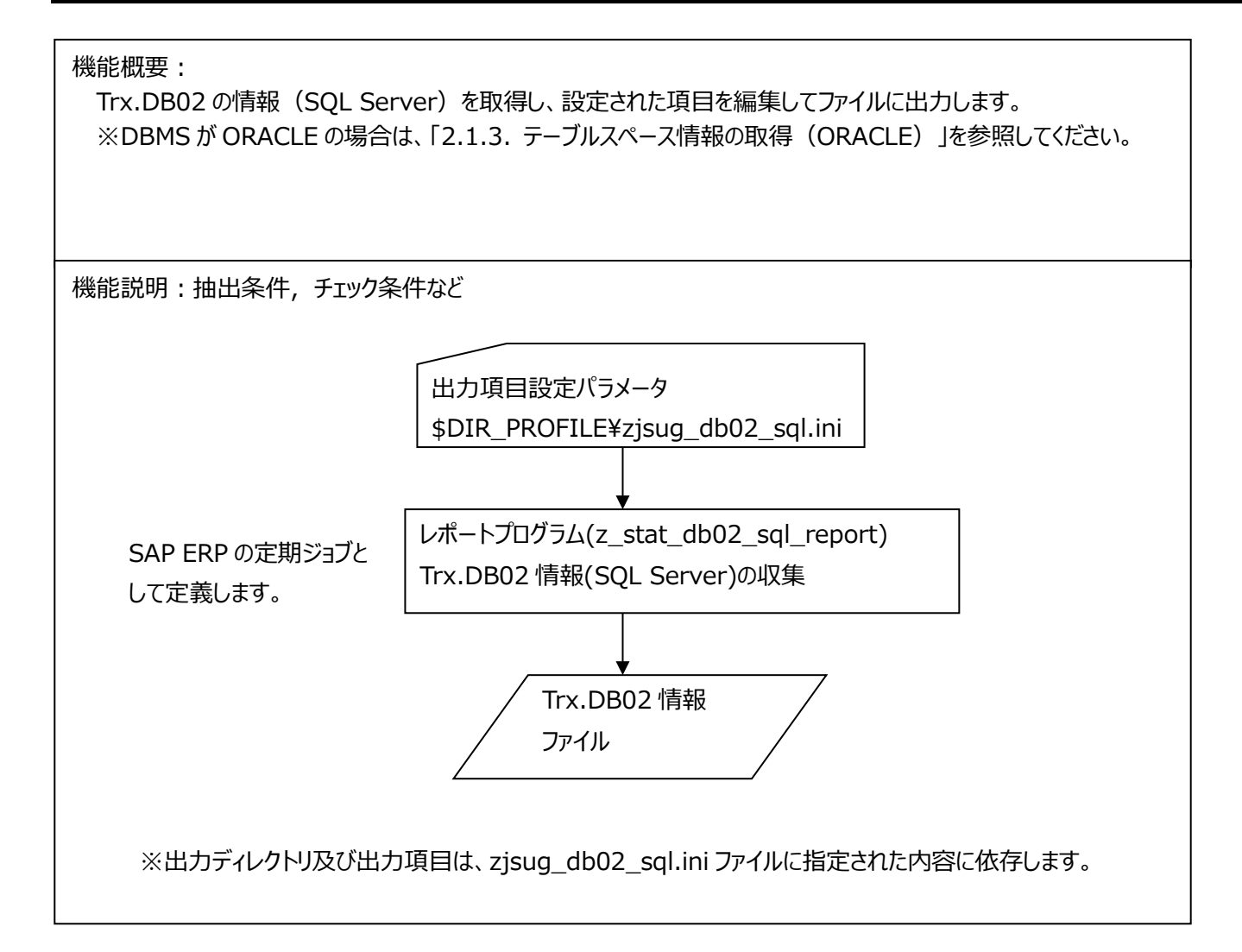

#### <span id="page-10-0"></span>**2.1.5. セキュリティ監査ログ情報の取得**

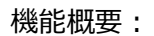

Trx.Sm20 の情報(セキュリティ監査ログ)を取得し、設定された項目を編集してファイルに出力します。 前日データと処理時間までの当日データが出力されます。

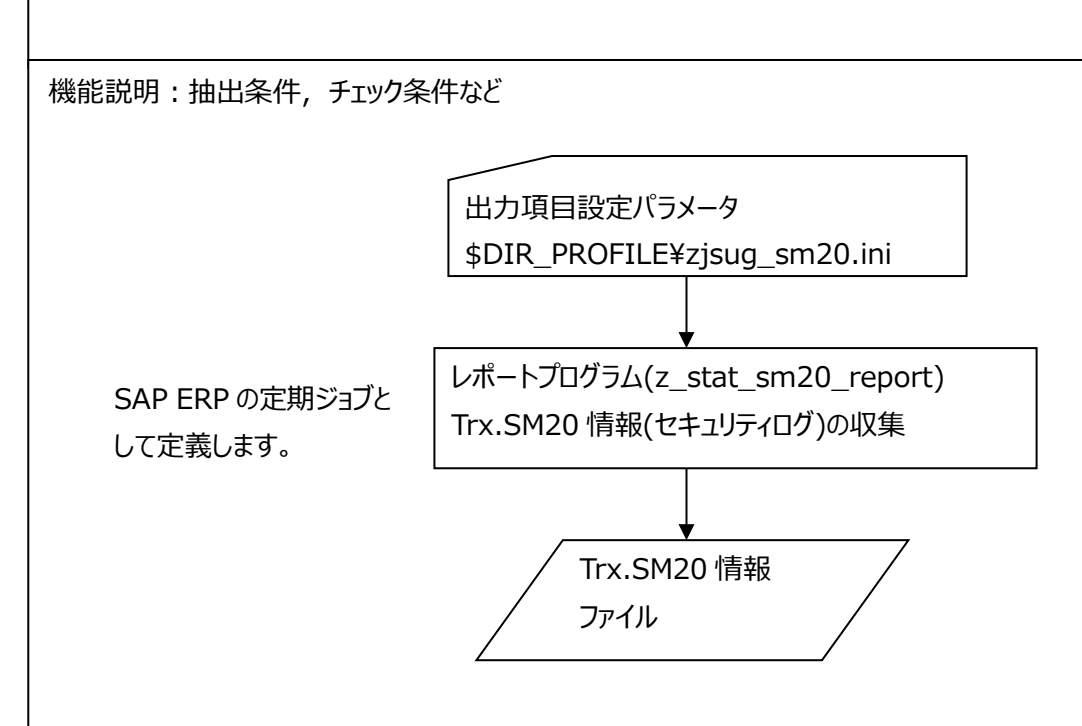

※出力ディレクトリ及び出力項目は、zjsug\_sm20.ini ファイルに指定された内容に依存します。

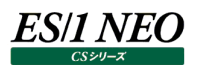

#### <span id="page-11-0"></span>**2.1.6. ダンプ分析情報の取得**

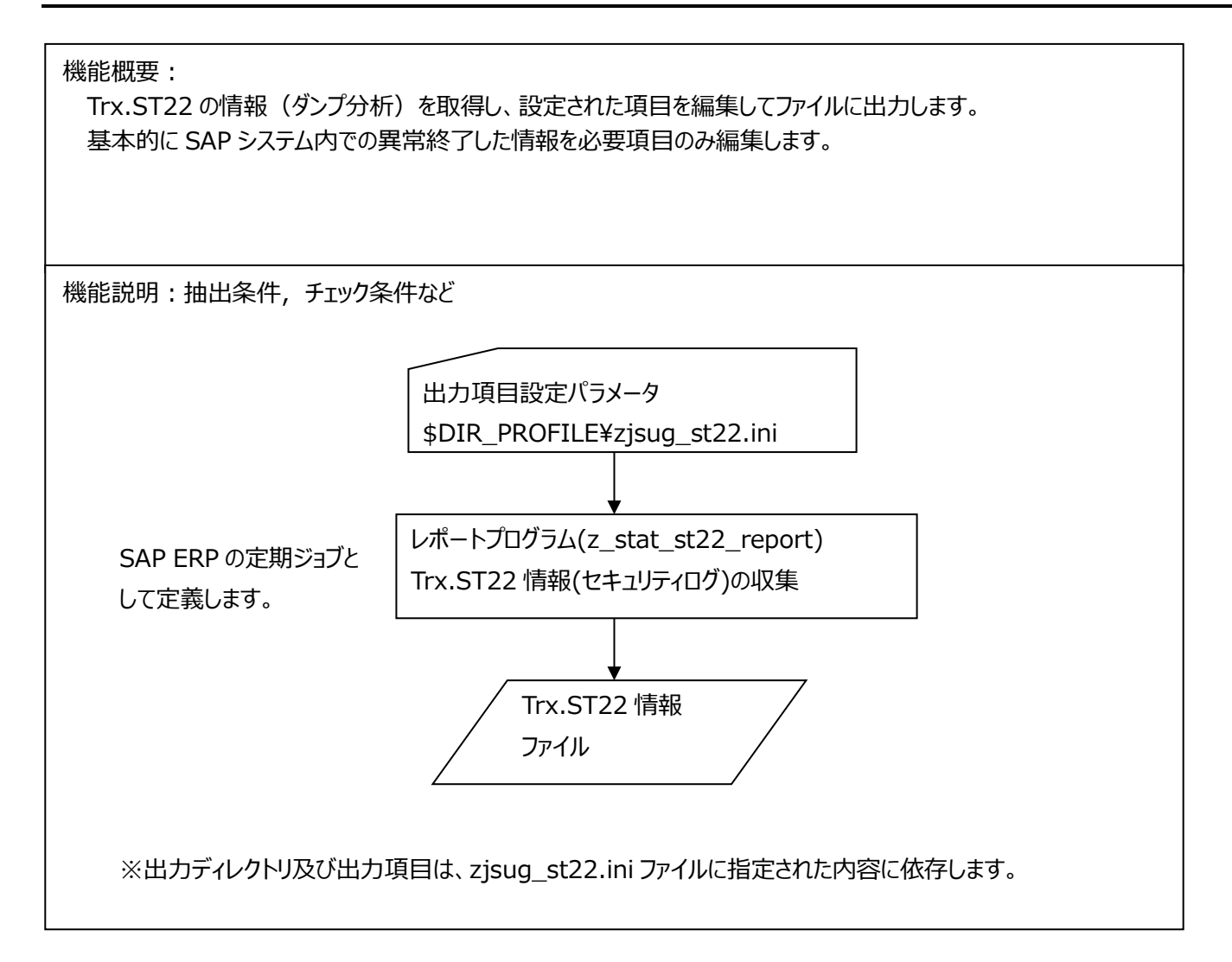

#### <span id="page-12-0"></span>**2.1.7. ロックエントリ情報の取得**

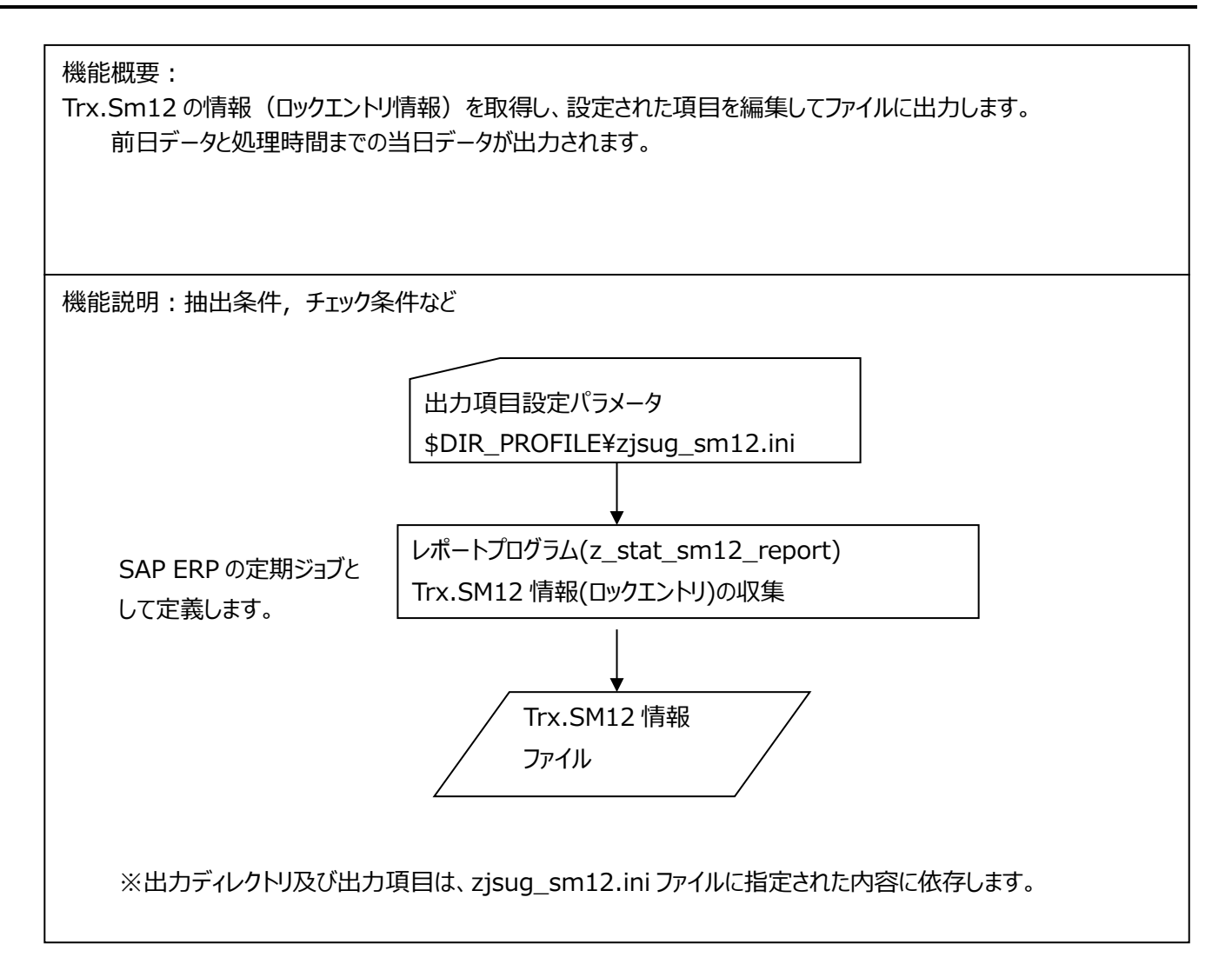

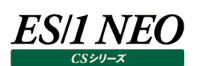

#### <span id="page-13-0"></span>**2.2. ABAP の導入**

CS-SAP ERP で使用するデータ取得用 ABAP は、クライアント非依存です。CI (セントラルインスタンス) サーバに導入してくだ さい。ただし、お客様の環境により各サーバのローカルディスクに出力される場合があります。

#### <span id="page-13-1"></span>**2.2.1. 事前準備**

ABAP の導入に必要な下記のユーザを事前に用意してください。

(1)SAP ユーザ ID の用意

SAP 統計情報(WORKLOAD)以外のデータを取得する際に JOB 登録でユーザが必要になります。 JOB 登録するユーザのデフォルト書式を以下のように設定します。また、トランザクション: SU01 で設定します。

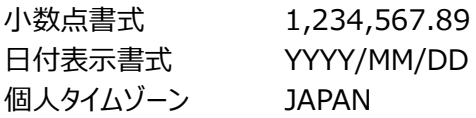

(2)データ転送用ユーザ (OS のユーザ ID)の用意

ABAP が出力したデータを ES/1 NEO CS シリーズ管理用マシンに転送するための OS ユーザを用意してください。 Unix システムの場合は、sapadm 権限のあるユーザを用意してください。

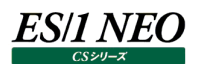

#### <span id="page-14-0"></span>**2.2.2. ABAP の移送**

CD-ROM「SAP ERP 統計情報取得 SAP ERP メモリ情報取得 Add-on プログラム」に格納されている ABAP の中から、使 用している SAP ERP に該当しているファイルを移送します。移送方法については、通常行っている移送方法で行ってください。

移送番号 : CS5K900791

#### 注意!

**移送したファイルのオーナーは、データ収集するユーザ名、グループ「sapsys」に所属させ、移送ファイルのパーミッシ ョンは「775」に設定してください。**

#### ●移送手順例

(1)移送ファイルを移送ディレクトリに置く(CS5K900791 を移送する場合)。 /usr/sap/trans/cofiles/K900791.CS5 (テキスト形式にて転送します) /usr/sap/trans/data/R900791.CS5 (バイナリ形式にて転送します)

(2)SAP ERP システムにログオンし、Trx.STMS からインポート(F5)を押下する。

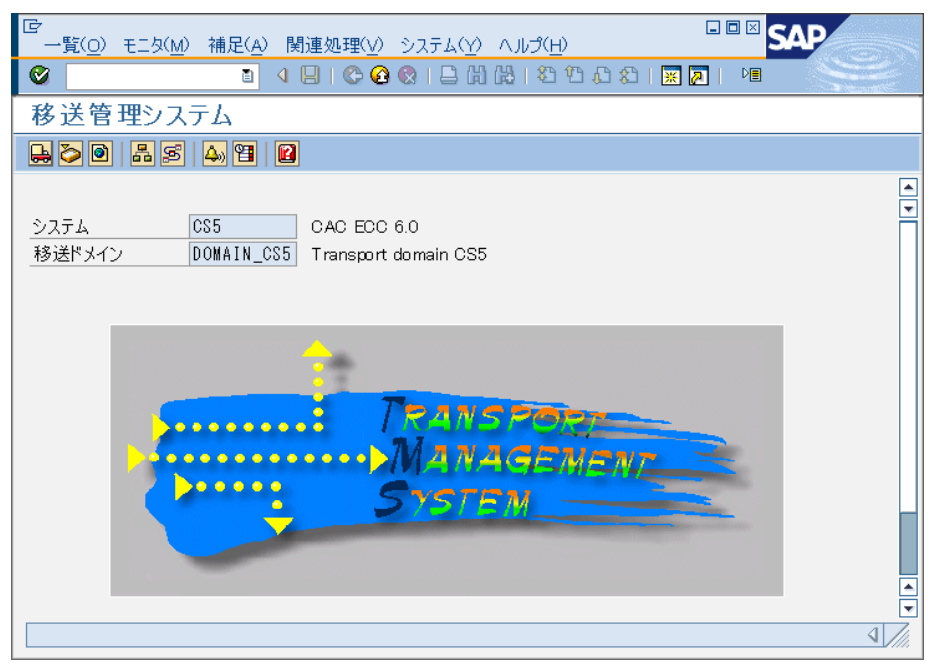

(3)インポート対象のシステムを D クリックする。

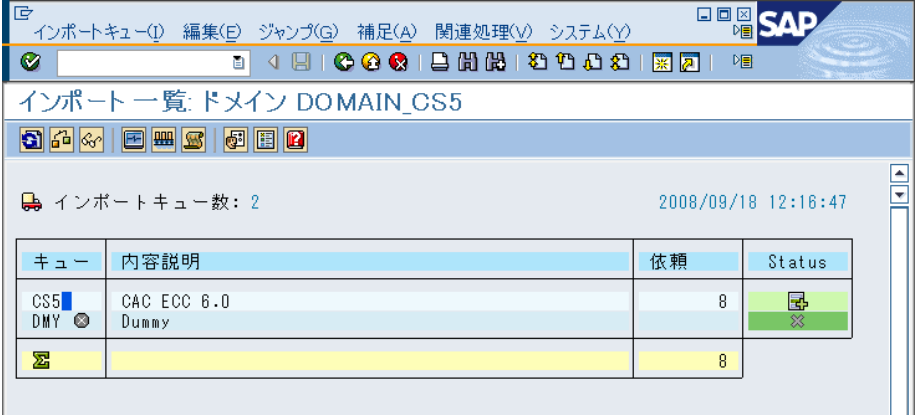

(4)一覧が表示されるので、「補足→その他の依頼→追加」。移送番号(例:CS5K900204)を入力して続行し、確認で 「はい」を押下する。

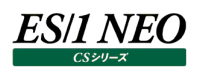

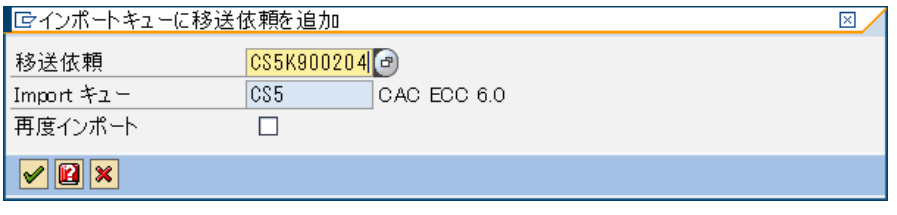

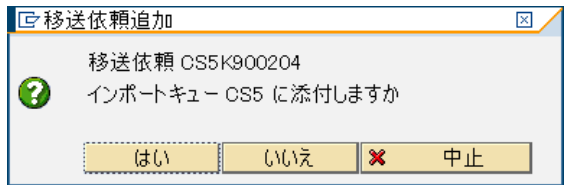

(5)一覧の最下行に移送番号が追加されるので、その番号を選択(S クリック)し、インポート依頼(Ctrl+F11)を押す。

注意! **「全依頼をインポート」は押さないでください。**|<br>| キュー(g) 編集(E) ジャンプ(g) 依頼(R) 補足(A) 関連処理(y) システム(Y) | 日回図 SAP

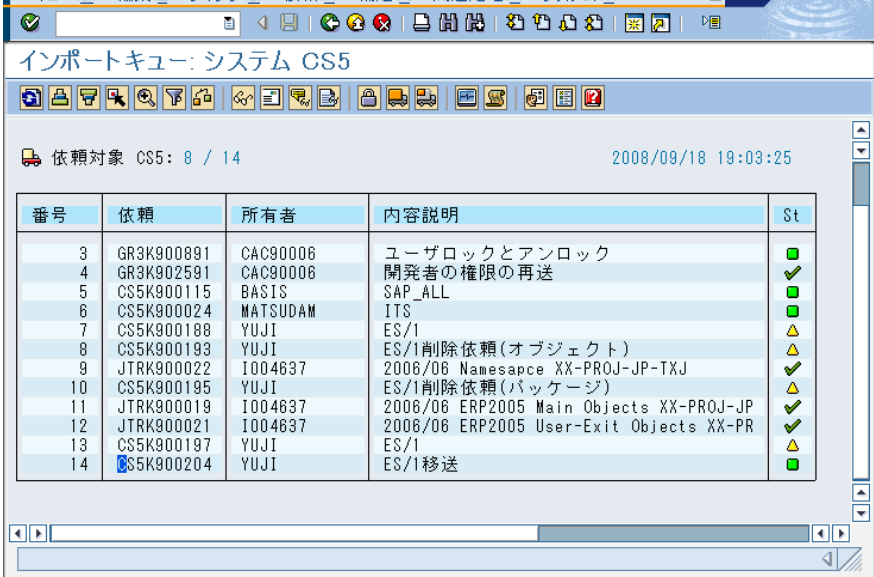

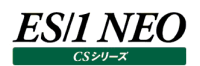

(6)移送 Option を必要に応じて設定し、続行してください。「移送依頼を再インポート」「オリジナルを上書き」を選択してくださ い。

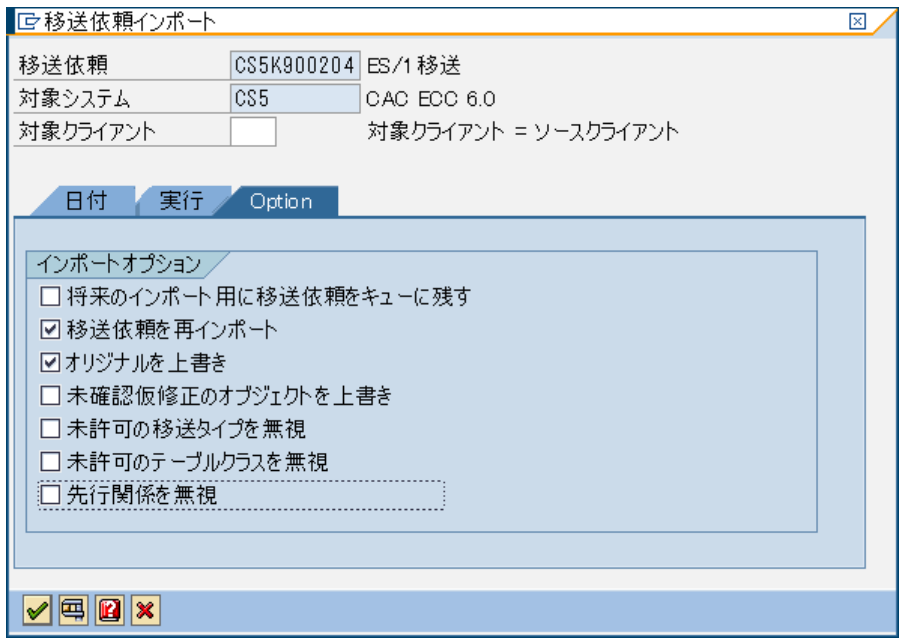

この後、インポートの確認画面が出ますので、OK してインポートします。インポート結果はログを参照してください。基本的に 「0」or「4」であれば、正常に完了しています。

もし、コンポーネントバージョンに関連してエラーとなる場合には、「無効なコンポーネントバージョンを無視」インポートオプショ ンをチェックして実行してください。

#### <span id="page-17-0"></span>**2.3. 設定ファイルの格納**

設定ファイルを'/usr/sap/<SID>/SYS/profile'にコピーしてください。

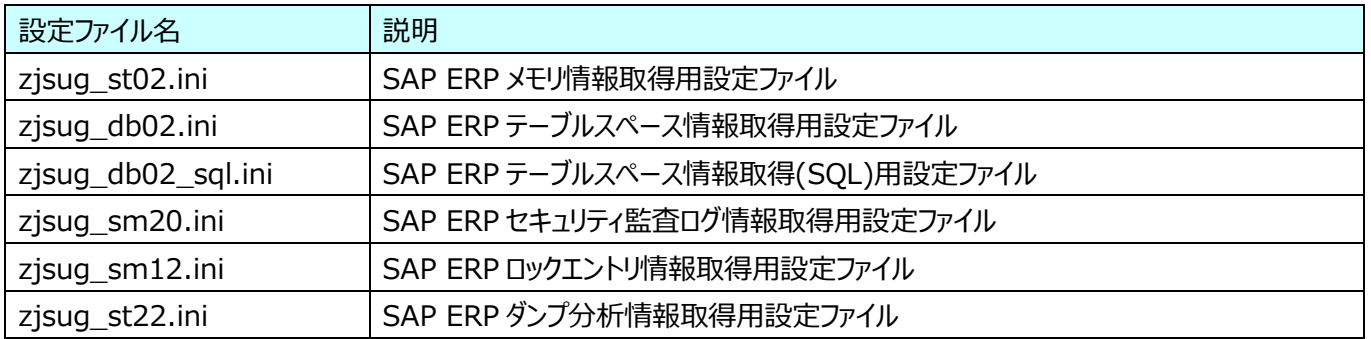

#### <span id="page-17-1"></span>**2.3.1. 出力先フォルダの作成**

/usr/sap/tmp 配下に「IIM」ディレクトリ(フォルダ)を作成してください。 IIM フォルダは、FTP 転送ユーザまたはファイル共有ユーザがフルコントロール(パーミッション 777)できるように指定してくださ い。

#### <span id="page-17-2"></span>**2.3.2. 設定ファイルの修正**

(1)出力先フォルダの指定 各設定ファイルをテキストエディタで開き、1 行目を下記のように修正します。 SAVE\_PATH,/usr/sap/tmp ↓ SAVE\_PATH,/usr/sap/tmp/IIM/ ※変更に際しては、各パラメータの行位置を変更しないようにしてください。

(2)Unicode 設定

日本語版の SAP で文字コードが Unicode版をご使用の場合、または OS が英語環境の場合、各設定ファイルの最下行 にある「Unicode,」に半角「X(エックス)」を付与してください。 Unicode,

↓

Unicode,X

また、この設定を行った場合、iim configuration assistant でデータ変換の文字コードを指定してください。設定-デー タ変換-SAP ERP において、文字コードに「UTF8」を指定してください。

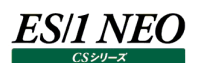

#### <span id="page-18-0"></span>**2.4. 定期実行設定**

以下の条件で JOB を登録することにより、各ファイルが出力されます。 ※Trx.SM36 から JOB を登録することができます。

#### <span id="page-18-1"></span>**2.4.1. STAT 情報**

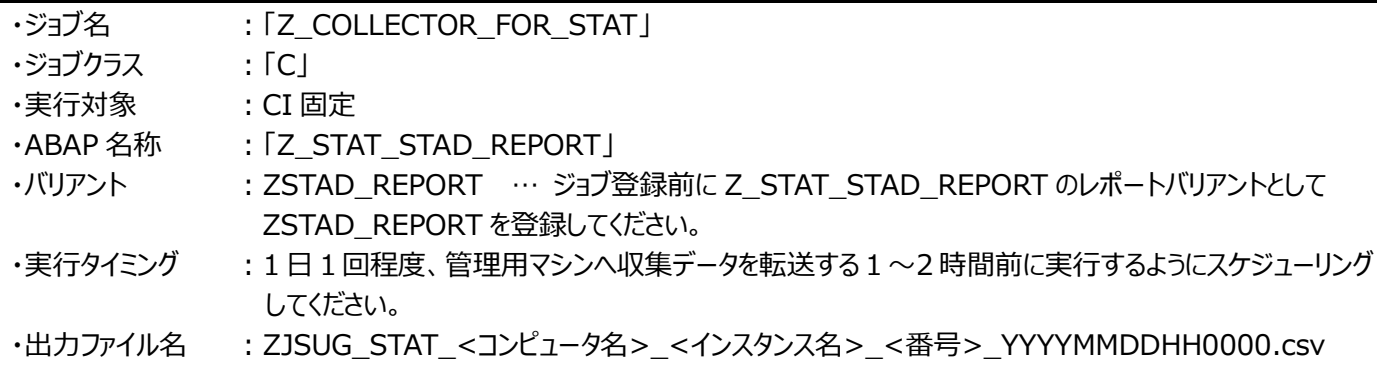

Z COLLECTOR FOR STAT のジョブ実行タイミングによるデータ取得対象範囲は、以下のとおりです。

① Z\_STAT\_STAD\_REPORT は、バリアントの設定内容によりデータ取得対象範囲が違います。

- (ア) V05L16 の場合、実行日の前日 0 時から 24 時まで
- (イ) V05L17 以降、実行日の前日 0 時から実行時刻まで
- ② STAD 情報は、ジョブ終了時にレコードが作成されます。データ取得対象は開始日時が①の範囲にあることです。
- 3 0時を跨っており、Z STAT STAD REPORT の実行時刻に終了していない STAD 情報は、データ取得対象外となり ます。

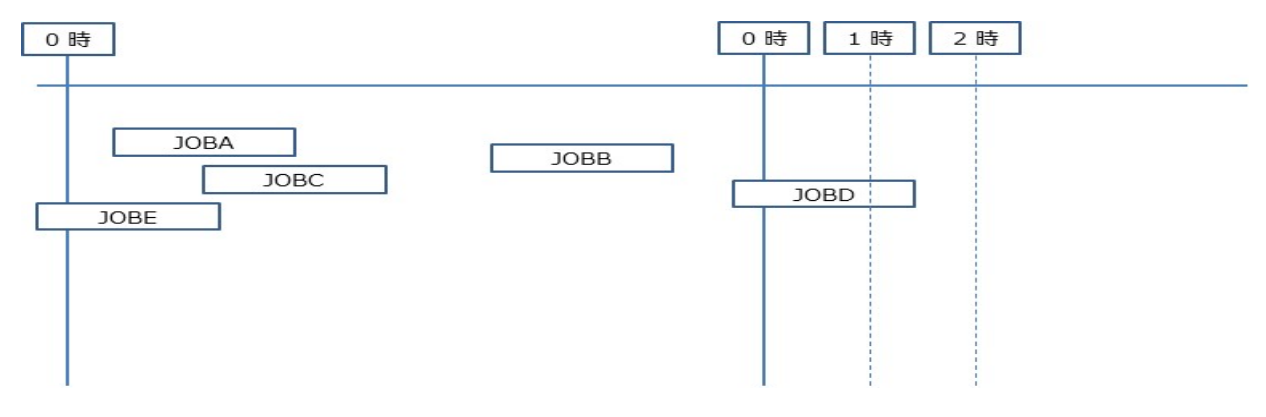

(例 1)

Z\_COLLECTOR\_FOR\_STAT が 1 時に実行された場合 データ取得対象は、'JOBA' 'JOBB' 'JOBC'

(例 2)

Z\_COLLECTOR\_FOR\_STAT が 2 時に実行された場合 データ取得対象は、'JOBA' 'JOBB' 'JOBC' 'JOBD'

以上のことから、0時を跨いで実行される業務 JOB が終了する時刻以降に Z\_COLLECTOR\_FOR\_STAT をスケジュールする ことを推奨します。

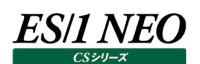

#### <span id="page-19-0"></span>**2.4.2. メモリ統計情報**

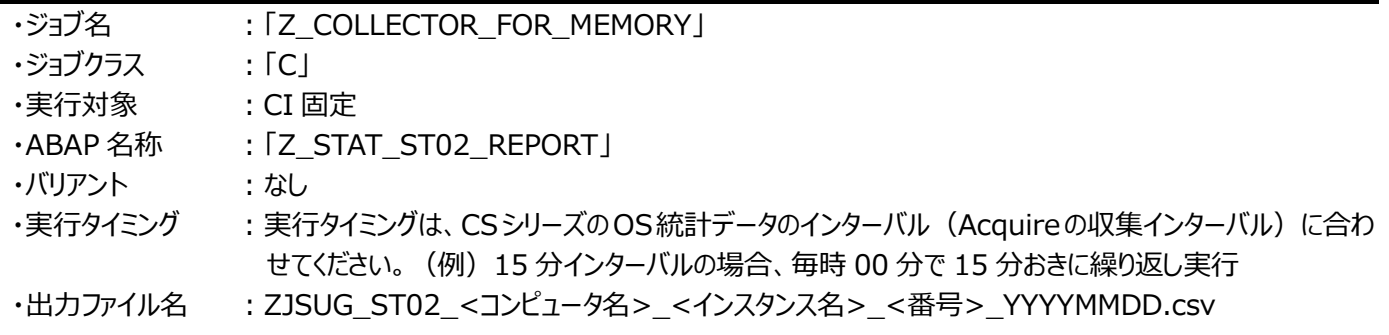

#### <span id="page-19-1"></span>**2.4.3. テーブルスペース情報(ORACLE)**

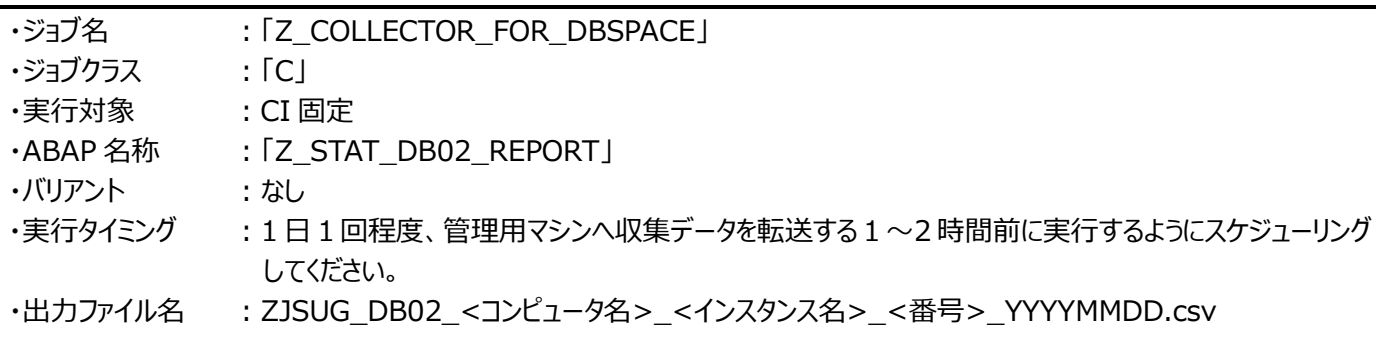

#### <span id="page-19-2"></span>**2.4.4. テーブルスペース情報(SQL Server)**

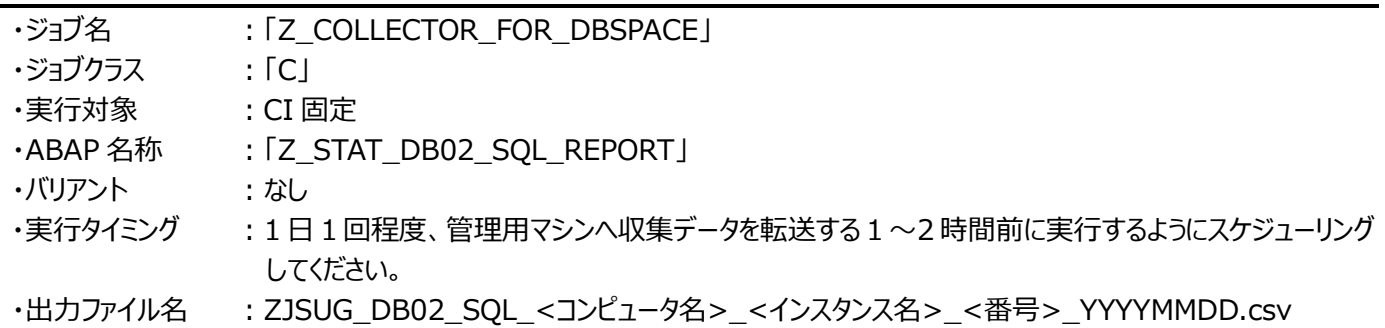

#### <span id="page-19-3"></span>**2.4.5. セキュリティ監査ログ情報**

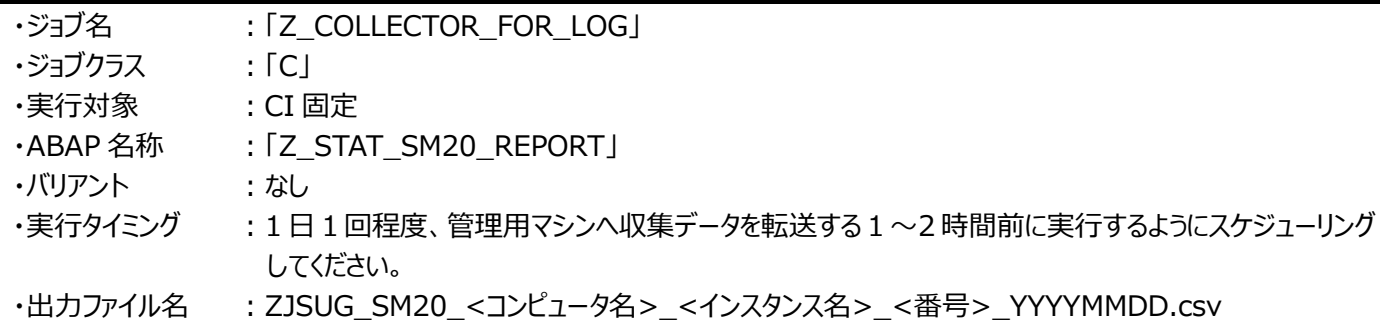

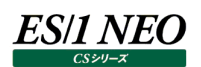

#### <span id="page-20-0"></span>**2.4.6. ダンプ分析情報**

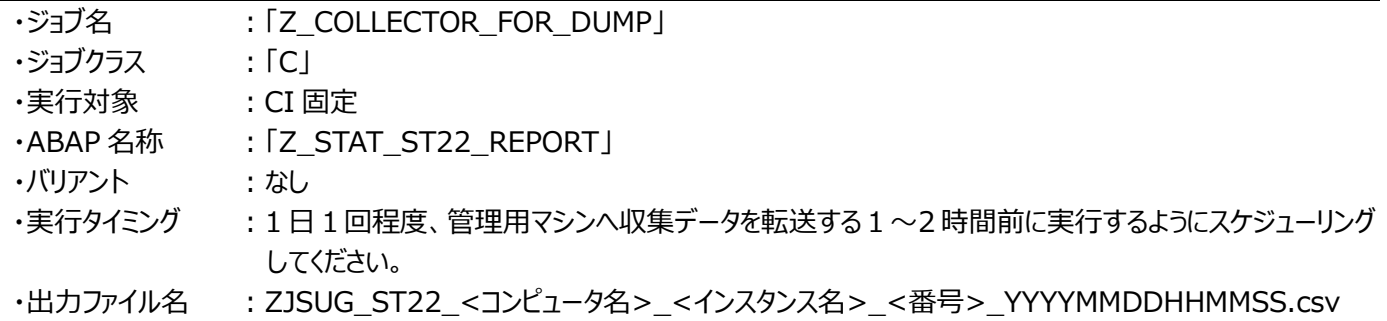

#### <span id="page-20-1"></span>**2.4.7. ロックエントリー情報**

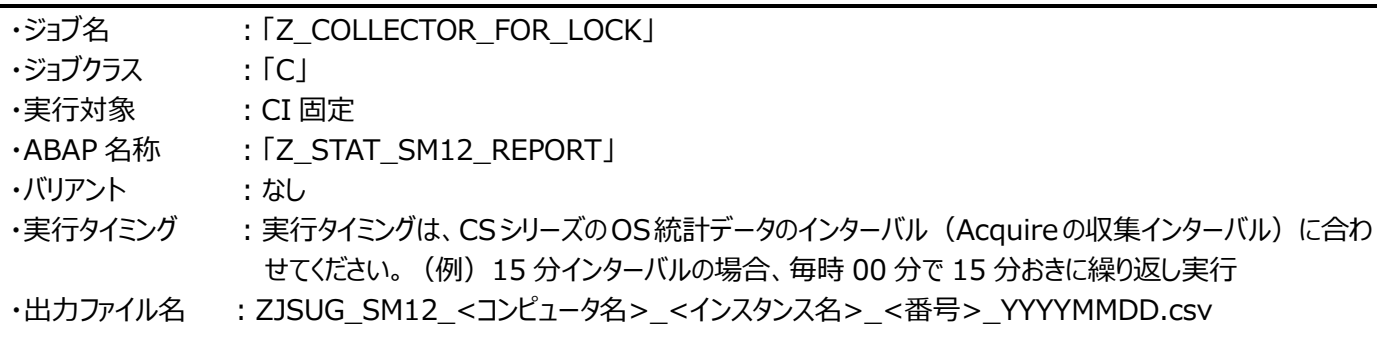

#### <span id="page-20-2"></span>**2.4.8. その他**

出力先はデフォルトで、/usr/sap/tmp/IIM です。環境によってファイルの出力先が異なります。

・各サーバのローカルフォルダに出力する場合

・CI にまとめて出力する場合

・その両方

データが出力されなかった場合は、ST22 でショートダンプの確認と、各ローカルディレクトリ (フォルダ) を作成しているかを確認し てください。

#### <span id="page-21-0"></span>**2.5. STAD ジョブ登録手順**

(1)Trx.se38 から、「Z\_STAT\_STAD\_REPORT」を指定して、実行すると下記画面が表示されます。 保存先パスは、"<ドライブ>:¥usr¥sap¥tmp¥IIM¥"を指定、および出力指示を設定し、保存ボタンを押す。 V05L16 では、「Today data output」のチェックは外す。V05L17 以降はチェックを付けます。

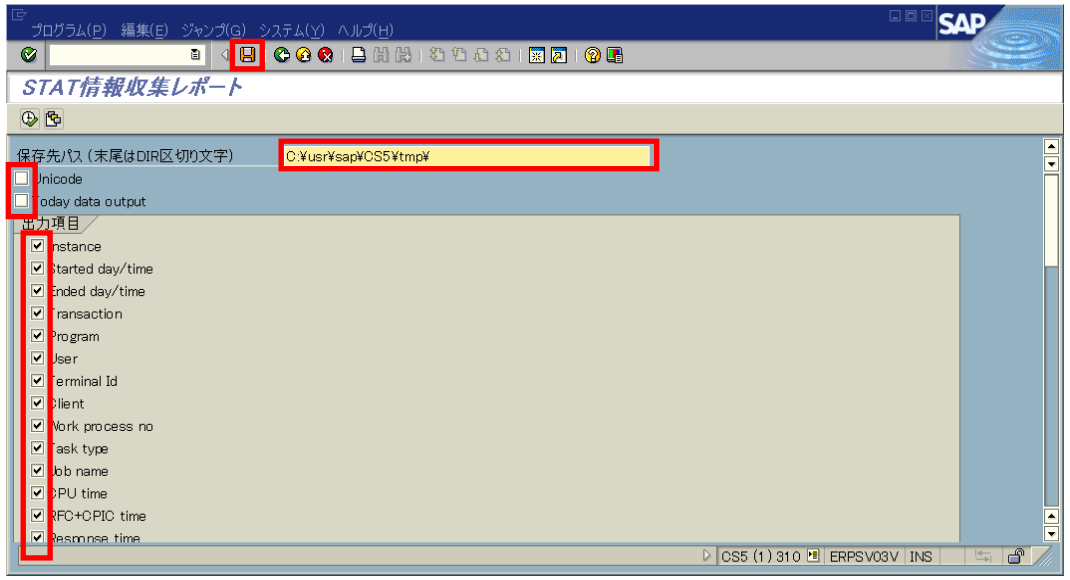

(2)バリアント名は"ZSTAD\_REPORT"を指定し、内容説明を入力して、保存ボタンを押す。

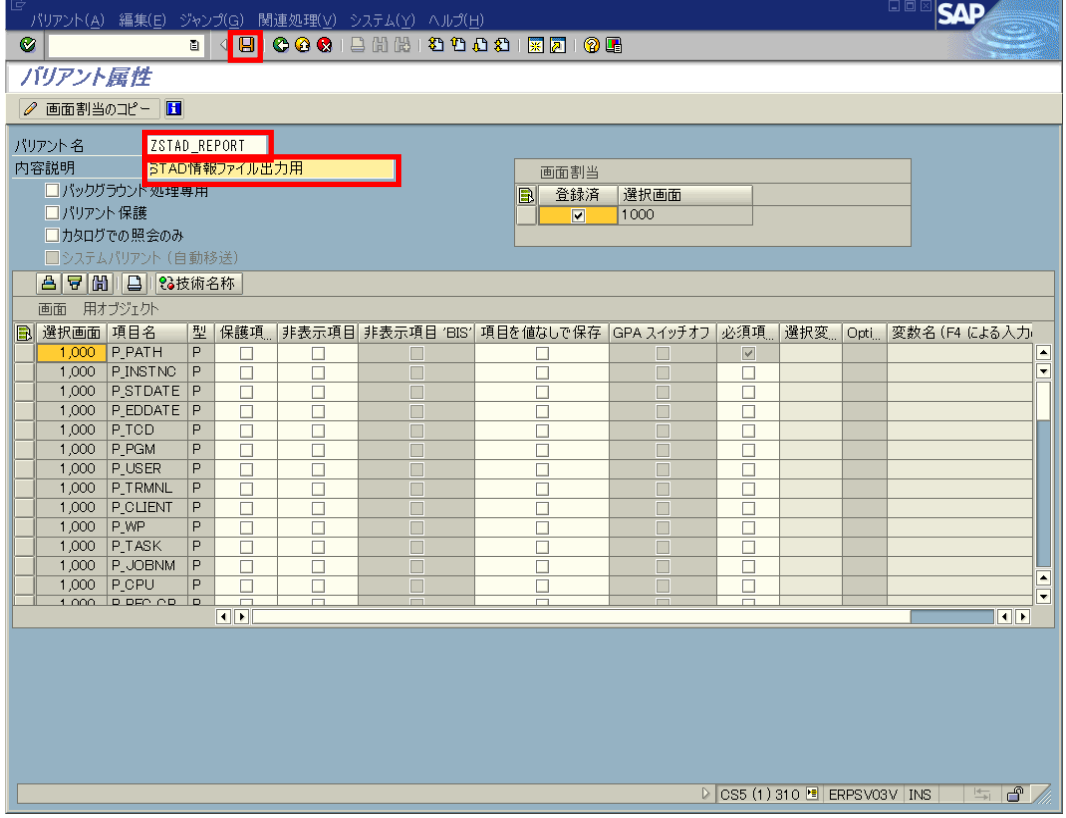

#### (3)下記のようにバリアントが保存される。

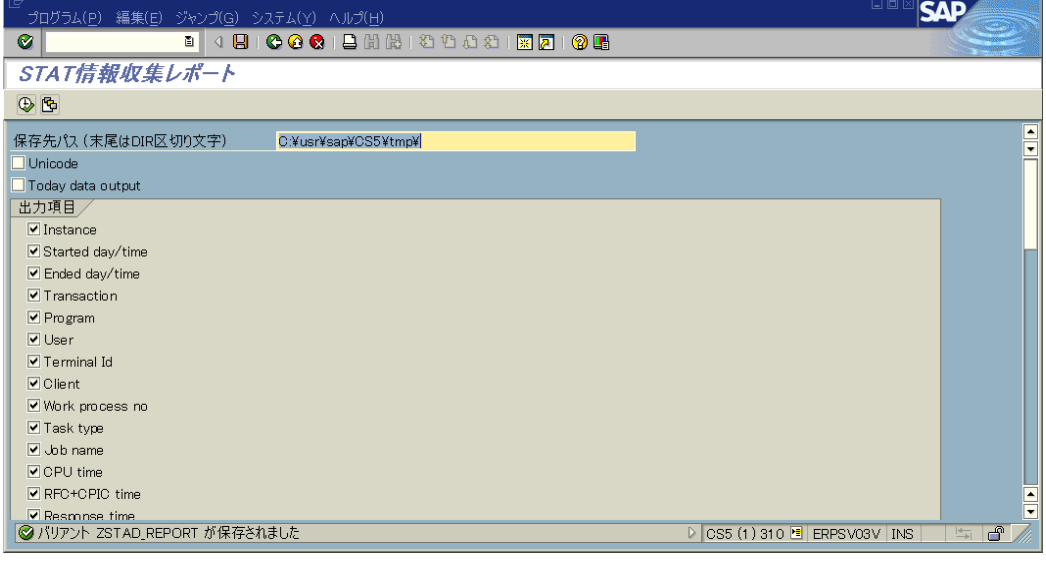

(4)Trx,sm36 からジョブを定義する。ジョブ名を入力して、ステップボタンを押す。

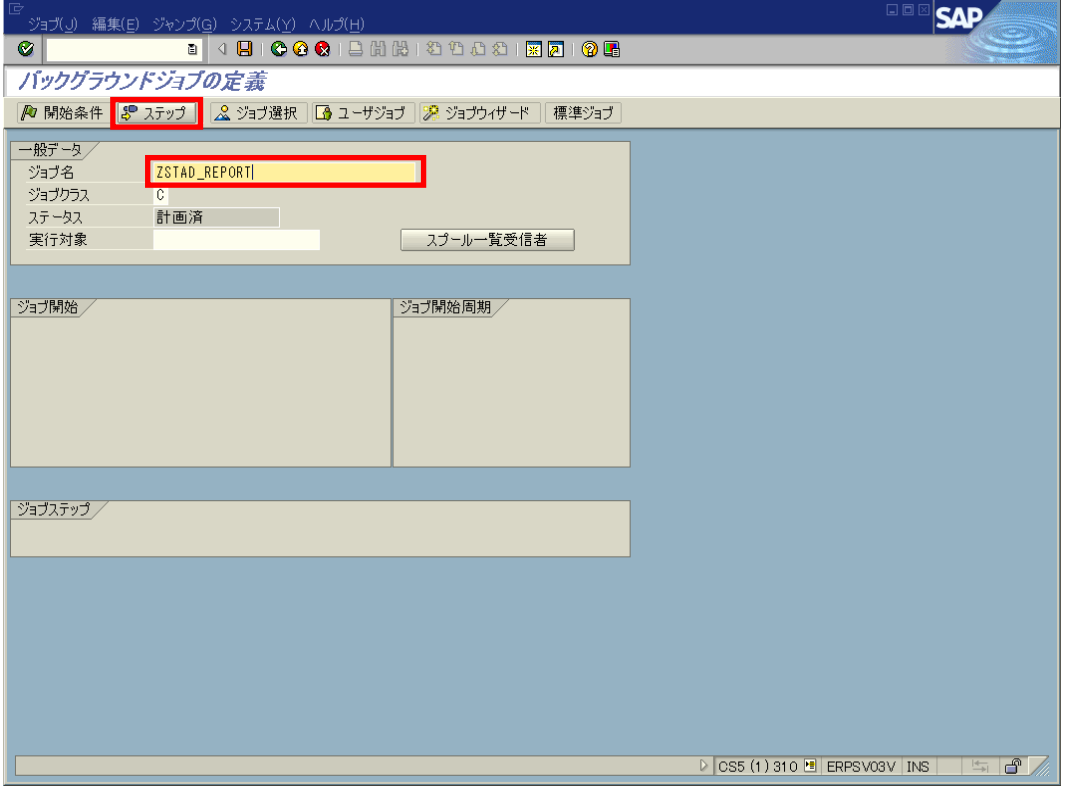

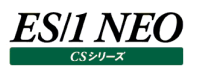

(5)ABAP プログラム名称に「Z\_STAT\_STAD\_REPORT」を指定する。Variant に先に登録したバリアント名を指定する。

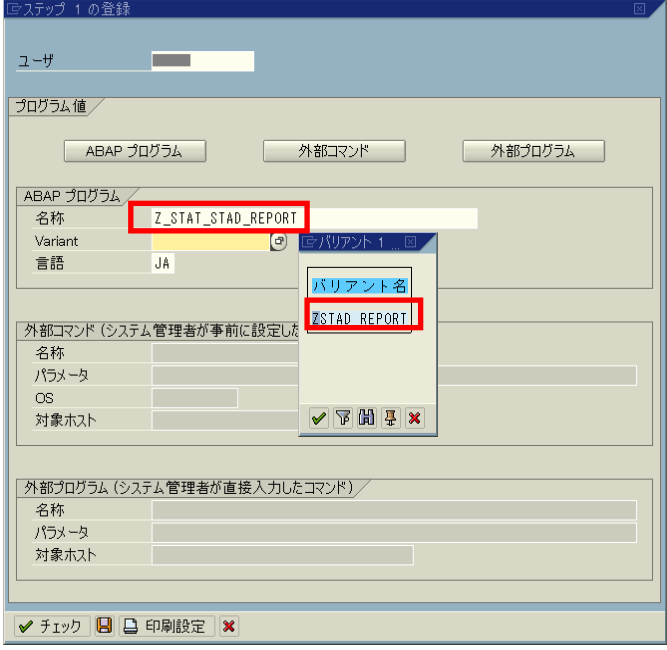

(6)下記のようにプログラム名称とバリアントが入力される。保存ボタンを押す。

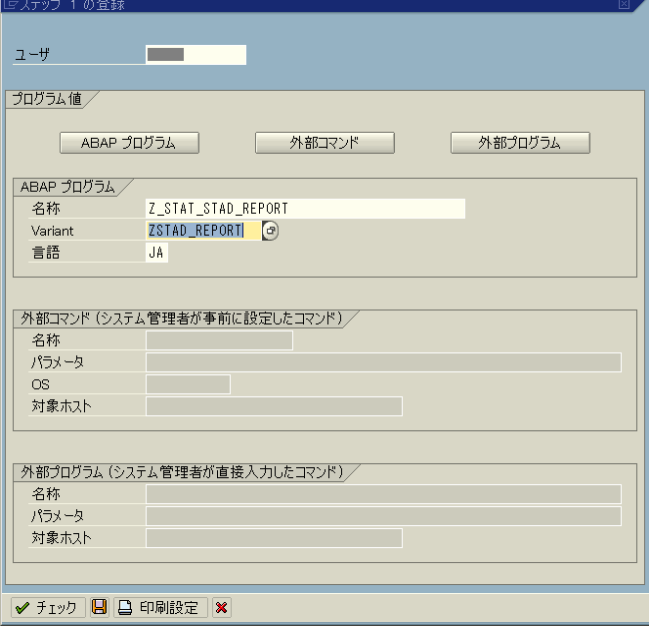

(7)下記のようにジョブステップが定義される。前画面ボタンを押す。

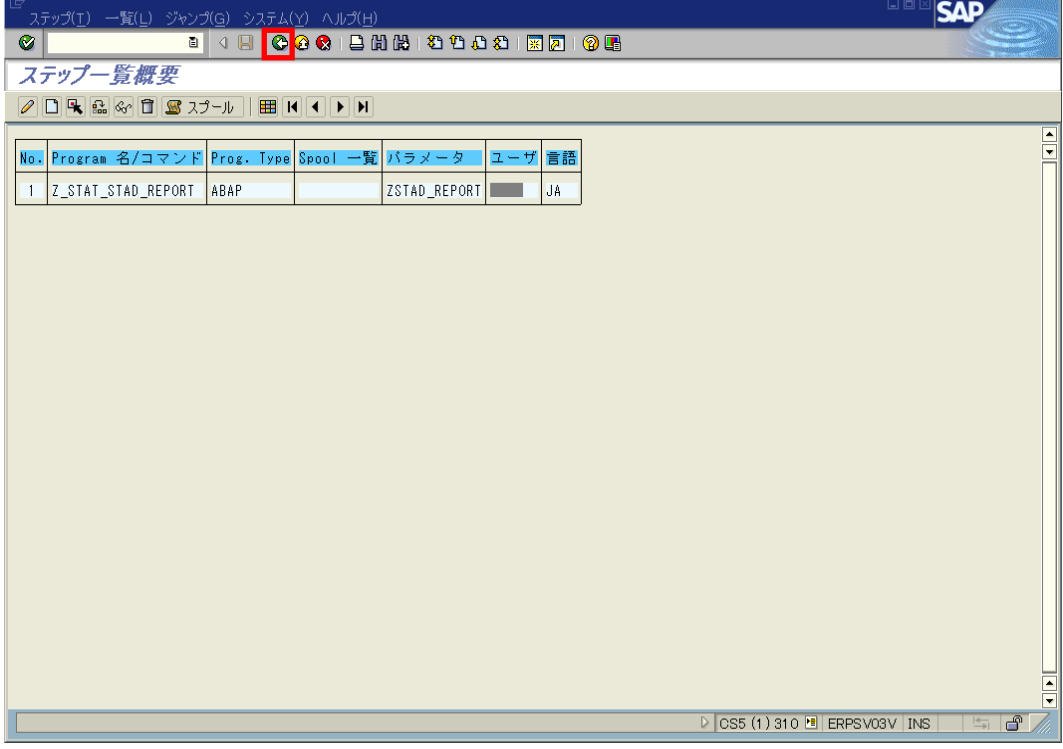

(8)下記のようにジョブおよびジョブステップが定義される。開始条件を押す。

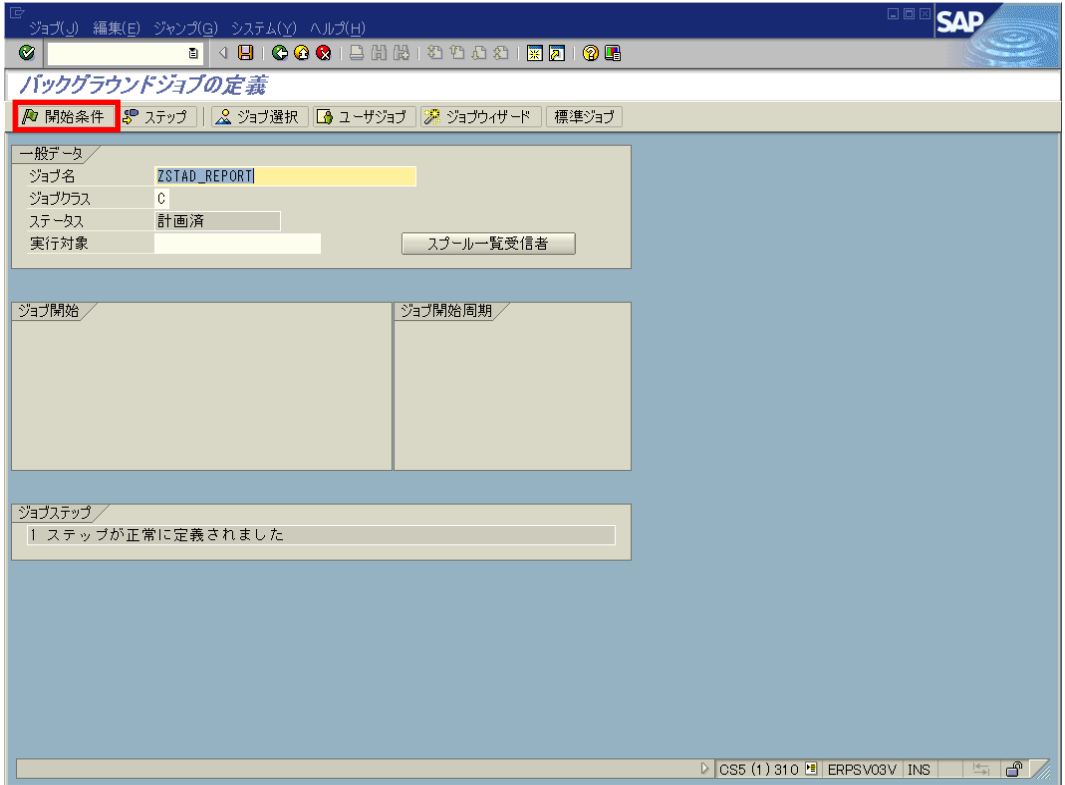

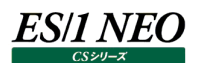

#### (9)日付/時刻指定を押す。

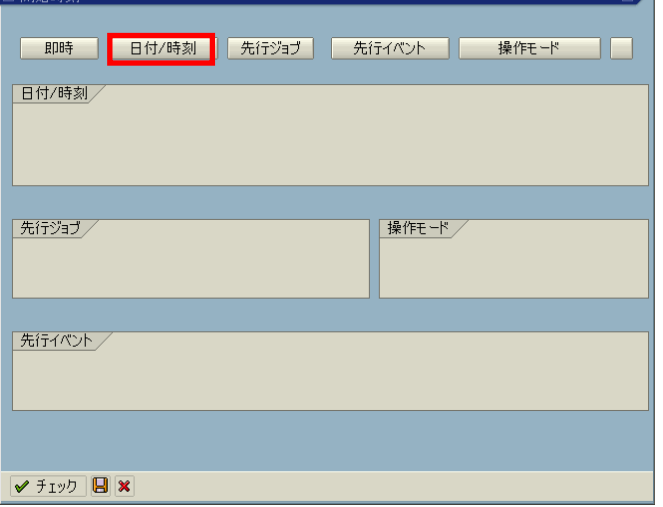

(10)開始日時/時刻を入力する。周期的ジョブにチェックして、周期値を押す。

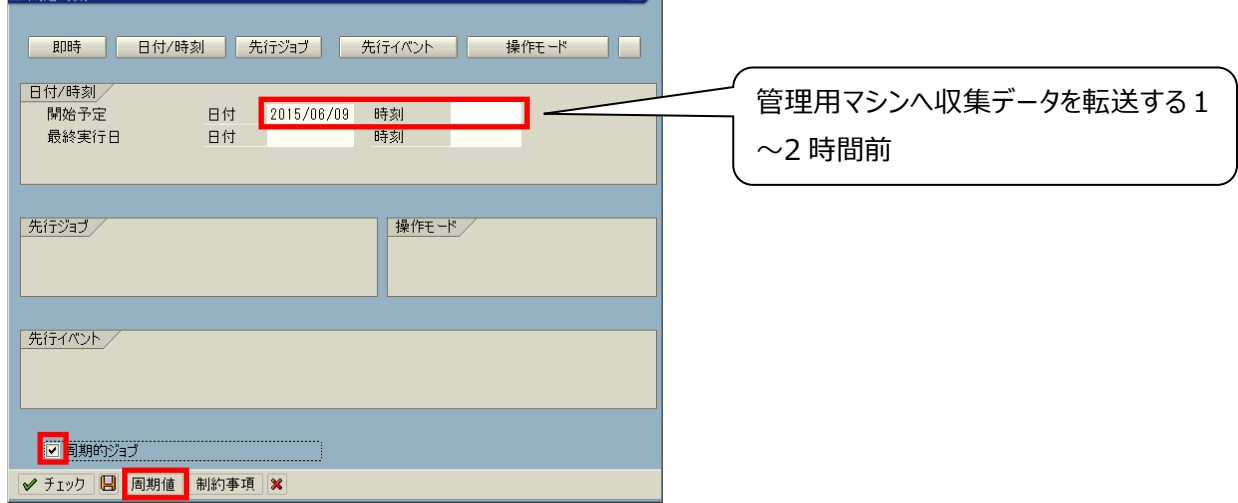

◢

(11)周期値を「毎日」にして、保存する。

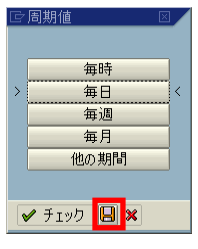

### **ES/1 NEO**

#### (12)保存する。

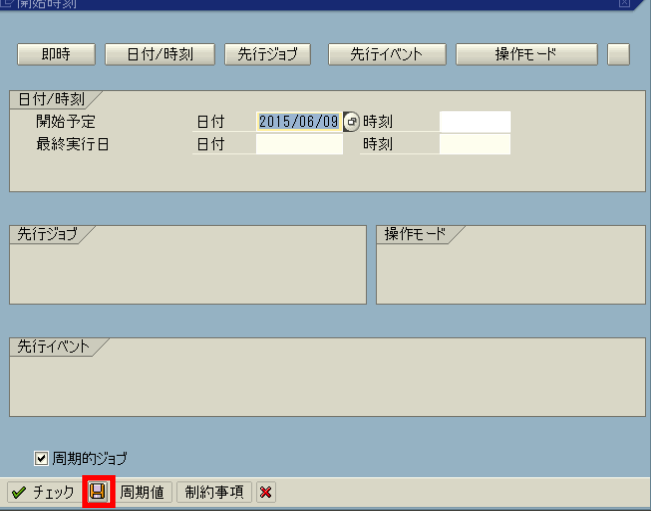

(13)下記のようにジョブ定義されるので、保存ボタンを押す。

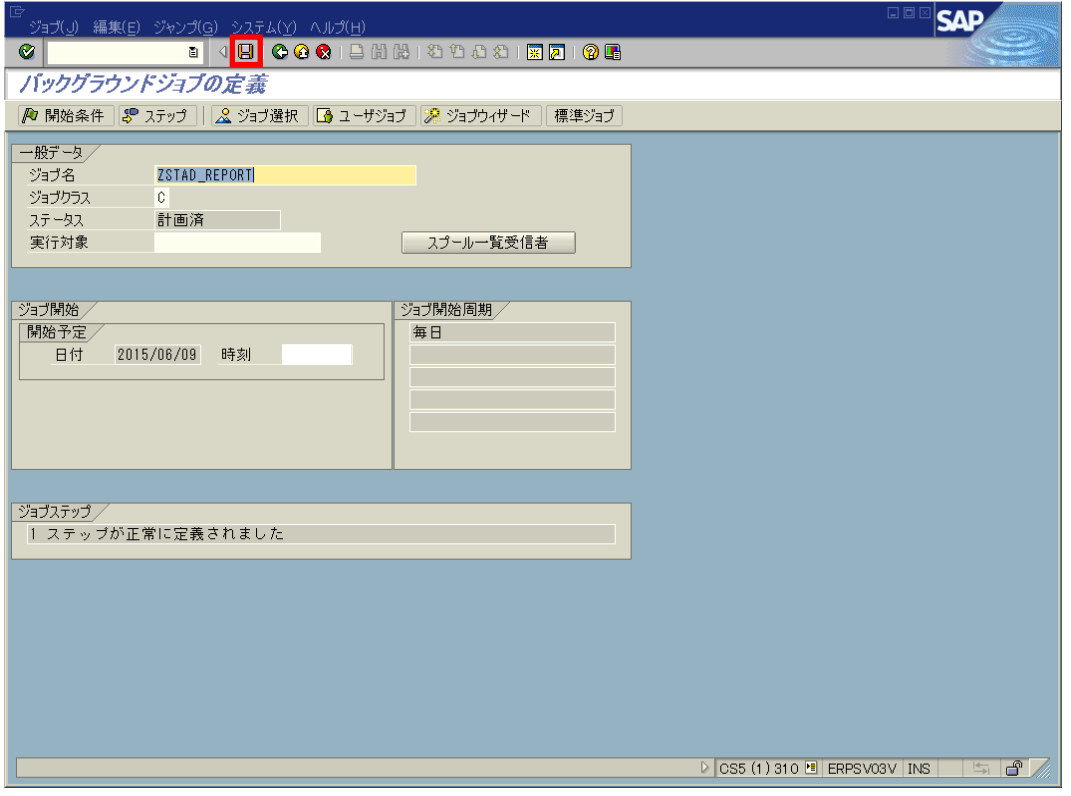

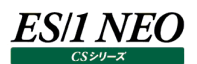

#### (14)保存メッセージを確認する。

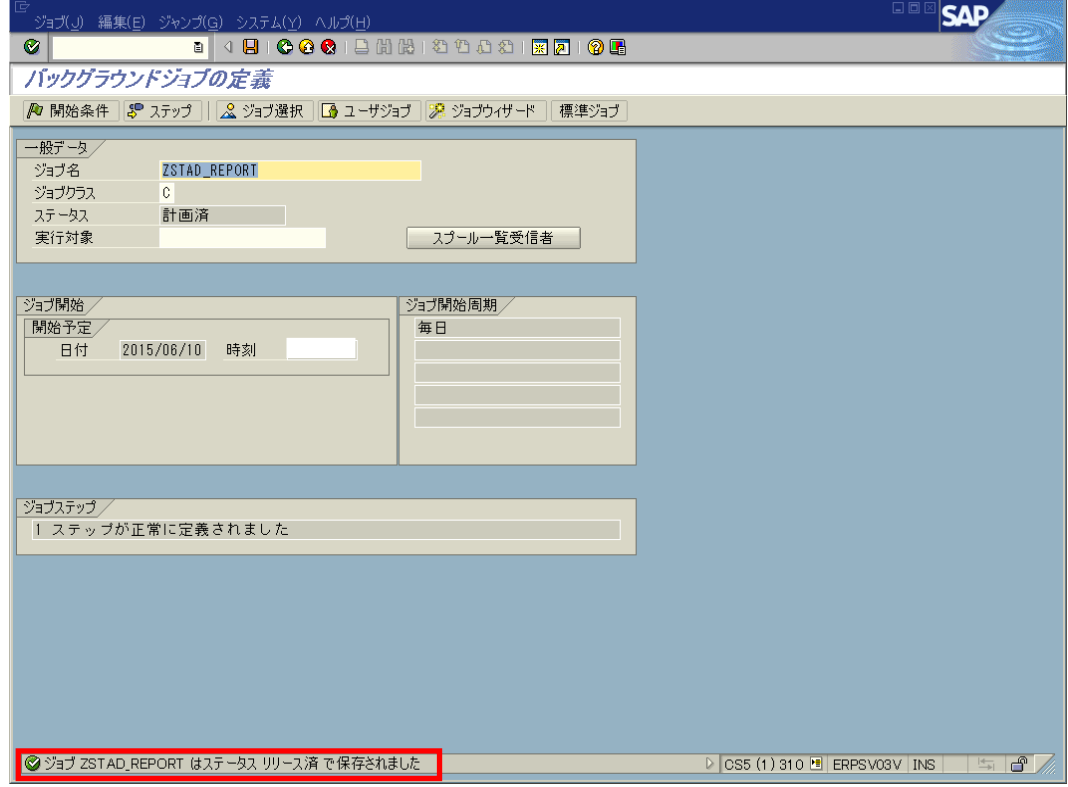

(15)Trx.sm37 から検索条件を指定することにより、ジョブの状態が確認できる。「リリース済」であれば OK。

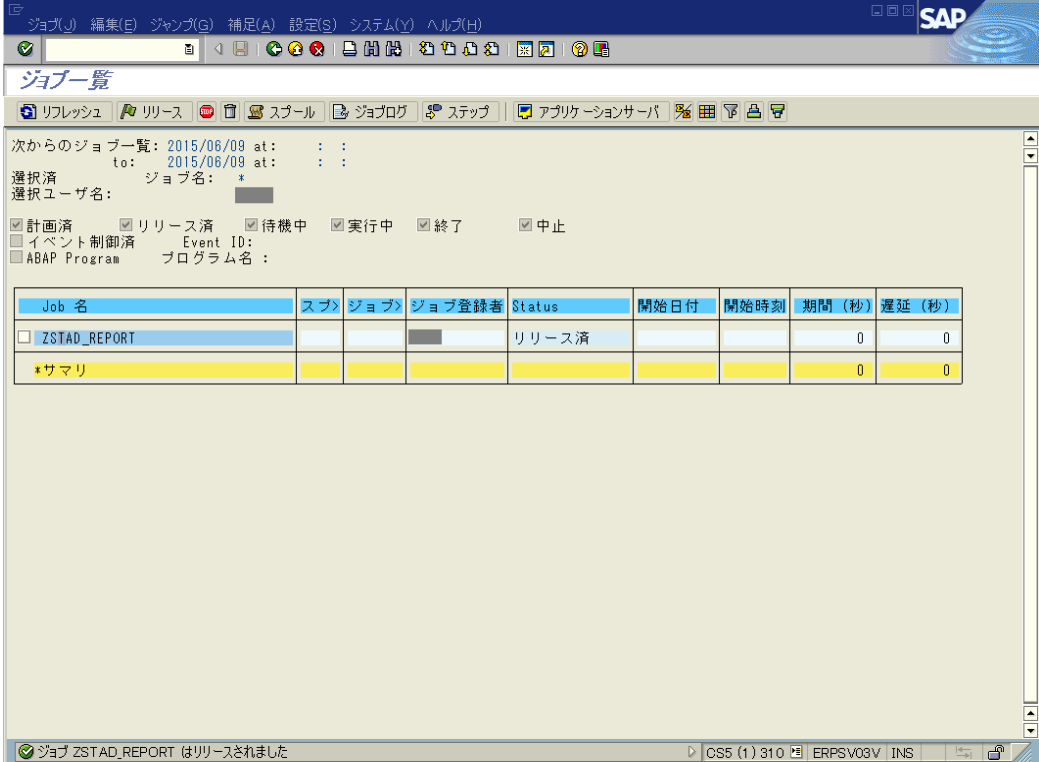

# <span id="page-28-0"></span>第3章 SAP ERP ABAP のデータ収集停止

<span id="page-28-1"></span>**3.1. データ収集の停止手順**

以下の手順でデータ収集を停止してください。

#### <span id="page-28-2"></span>**3.1.1. ジョブの削除**

- 登録した下記のジョブを削除してください。
	- ・ジョブ名 : 「Z\_COLLECTOR\_FOR\_STAT」 : [Z\_COLLECTOR\_FOR\_MEMORY] : [Z\_COLLECTOR\_FOR\_DBSPACE] ︓「Z\_COLLECTOR\_FOR\_LOG」 : [Z\_COLLECTOR\_FOR\_DUMP] ︓「Z\_COLLECTOR\_FOR\_LOCK」

#### <span id="page-28-3"></span>**3.1.2. 削除移送について**

下記の削除移送モジュールを番号の若い順に移送してください。 CS5K900717 ES/1 全体削除移送 CS5K900719 ES/1 パッケージ削除移送

#### <span id="page-28-4"></span>**3.1.3. データ収集停止の確認**

下記のディレクトリに 15 分に 1 回データファイルが出力されないことを確認してください。 <ドライブ>:¥usr¥sap¥tmp¥IIM

# <span id="page-29-0"></span>第4章 旧バージョンの R/3 monitor agent について

これ以降の章は、旧バージョンの CS シリーズで提供していた、R/3 monitor agent のマニュアル内容を記載していますが、通常 参照する必要はありません。特別な理由が無い限り、SAP ERP データの取得には前述の ABAP モジュールを使用してください。

本書は、収集対象サーバ上で稼働する SAP R/3 のパフォーマンスデータ(トランザクション情報)を収集する、ES/1 NEO CS シリ ーズ R/3 monitor agent(以降、R/3 monitor agent と称します)の Unix 版について記述されています。 R/3 monitor agent は、CS-SAP ERP(※1)の 1 コンポーネントです。

- ※1 「CS-SAP ERP」は SAP ERP 用のコンポーネント群で構成されており、以下のコンポーネントが含まれています。
	- ·R/3 monitor agent (Windows 版/Unix 版 データ収集コンポーネント)
	- ・R/3 magic (収集データ変換コンポーネント(Windows アプリケーション))
	- ・R/3 magic configuration assistant (R/3 magic の設定ツール)

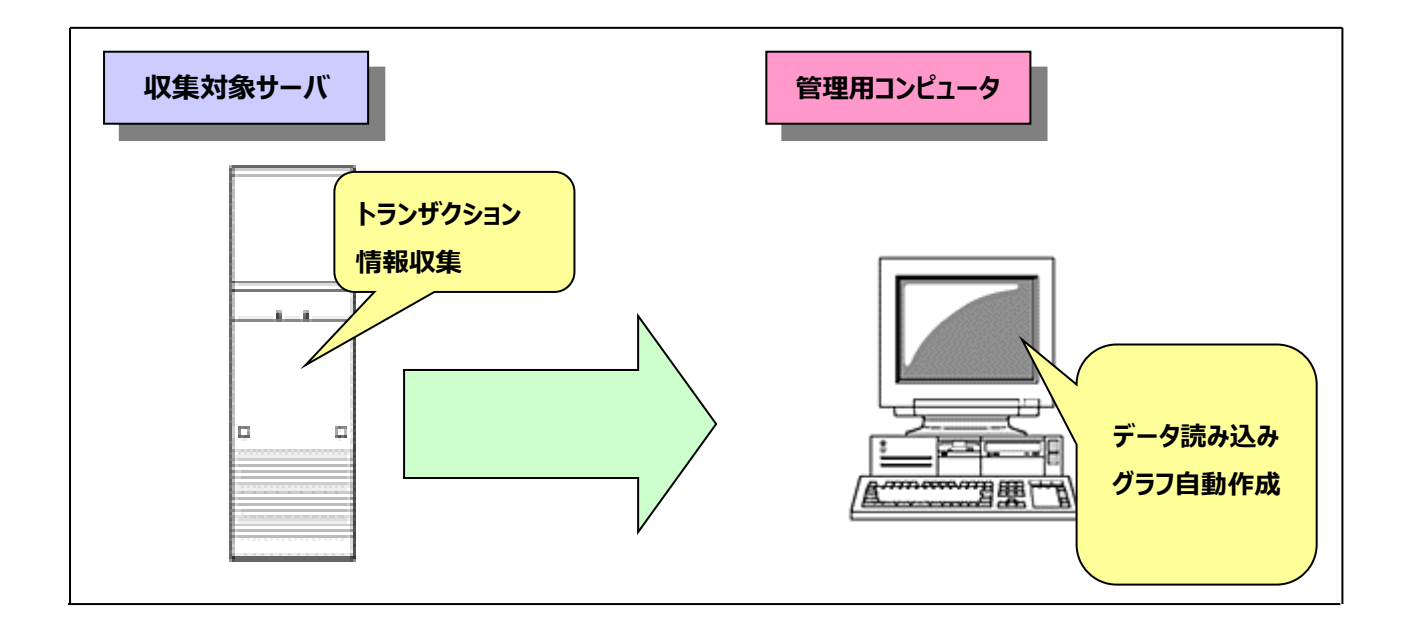

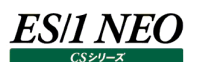

<span id="page-30-0"></span>**4.1. 全体構成**

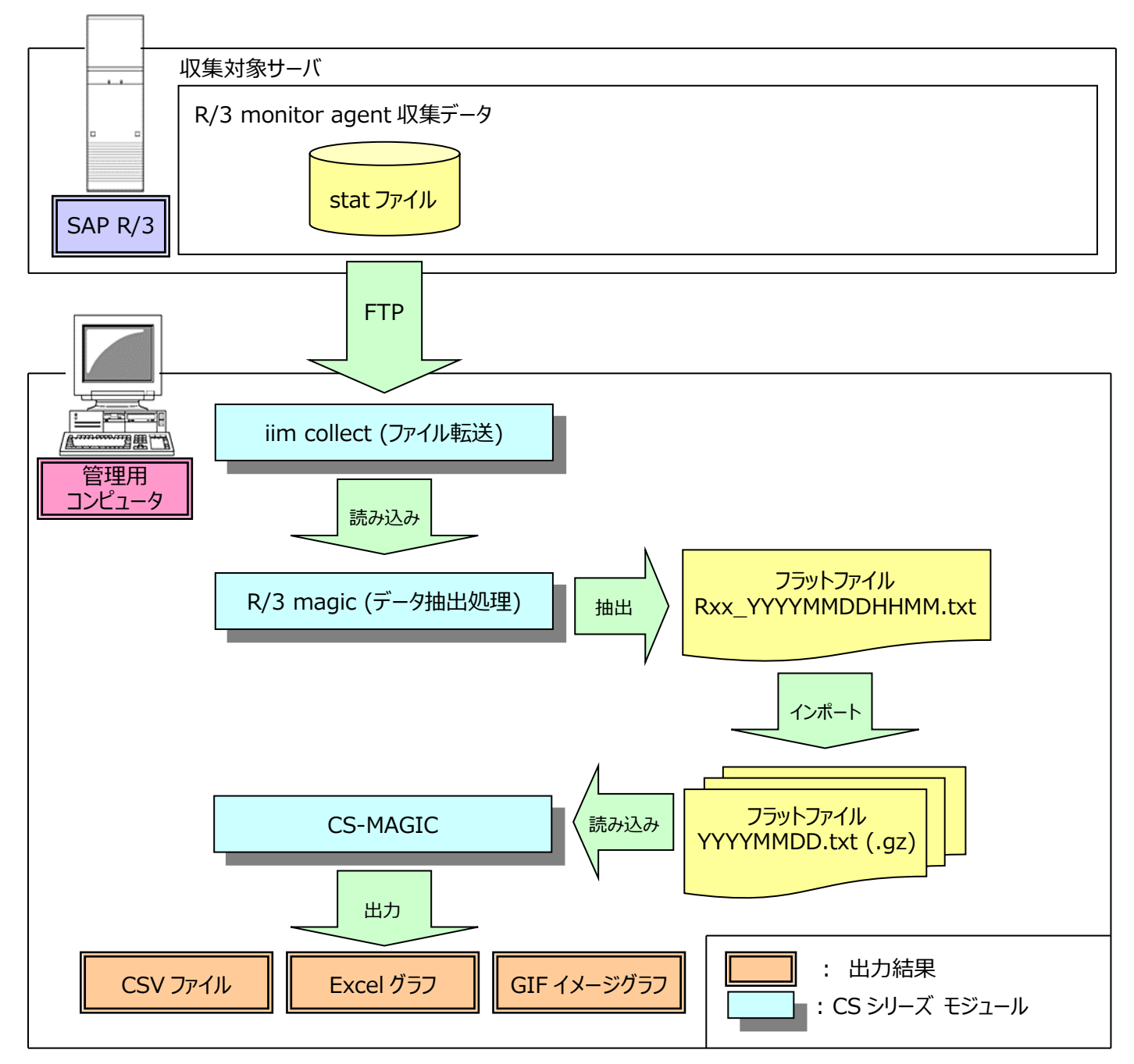

※R/3 monitor agent ………… 本紙マニュアル「3.3. R/3 monitor agent 概要」を参照してください。 ※iim collect ……………………… 本紙マニュアル「CS-Utility 使用者の手引き」を参照してください。 ※R/3 magic ·································· 別紙マニュアル「CS-MAGIC 使用者の手引き」を参照してください。 ※CS-MAGIC························ 別紙マニュアル「CS-MAGIC 使用者の手引き」を参照してください。

これら一連の処理は、スケジューリングすることにより、自動化することが可能です。 スケジューリングについては、本紙マニュアル「3.5.3. スケジューリング」を参照してください。

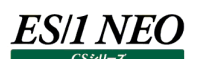

#### <span id="page-31-0"></span>**4.1.1. 処理の流れ**

SAP R/3 システムでトランザクション情報を収集し、稼働状況をグラフファイルやCSV形式ファイルへ出力するまでの一連の流れと、 各コンポーネントの動作を説明します。

#### (1)R/3 monitor agent

SAP R/3 システムの stat ファイルからトランザクション情報を抽出し、圧縮します。

(2)iim collect

R/3 monitor agent が stat ファイルから抽出したトランザクション情報ファイルを、管理用コンピュータへ FTP 転送します。

 $(3)R/3$  magic

FTP 転送したトランザクション情報ファイルを読み込み、フラットファイル(Rxx\_YYYYMMDDHHMM.txt)を出力します。

(4)CS-MAGIC

・R/3 magic が出力したフラットファイル(Rxx\_YYYYMMDDHHMM.txt)をインポートし、日毎およびサイト/システム (※1)毎に分割したフラットファイルを生成します。

・生成したフラットファイルを読み込み、指定されたグラフや CSV 形式ファイルを出力します。

※1 サイト/システム 後述の「3.2. サイト/システム」を参照してください。

#### <span id="page-32-0"></span>**4.2. サイト/システム**

CS-MAGIC/CS-ADVISOR では、収集されたパフォーマンスデータ(トランザクション情報)を、「サイト」および「システム」という 単位に分類して使用します。それぞれに一意の名称「サイト名」「システム名」を付与し管理します。この「サイト名」「システム名」 は、R/3 magic にて設定します。設定方法については別紙マニュアル「CS-MAGIC 使用者の手引き」を参照してください。

#### <span id="page-32-1"></span>**4.2.1. サイト/システムフォルダ構成**

インポートが実行されると、サイト名/システム名が自動判別され、それぞれの名前でフォルダを作成します。作成されたフォルダ配 下に、日毎に分割したフラットファイルが格納されます。

C:\Program Files\IIM\_DATA\CS\CSOUT\サイト A\システム A\FlatFile\YYYYMMDD.txt(.gz) ¥システム B¥FlatFile¥YYYYMMDD.txt (.gz) ¥システム C¥FlatFile¥YYYYMMDD.txt (.gz) ¥サイト B¥システム D¥FlatFile¥YYYYMMDD.txt (.gz) ¥システム E¥FlatFile¥YYYYMMDD.txt (.gz)

**メモ︕**

**フラットファイルを圧縮してインポートする設定の場合、フラットファイル名は YYYYMMDD.txt.gz になります。**

**メモ︕**

**.txt 形式のフラットファイルの圧縮や.gz 形式で圧縮されたフラットファイルの内容確認は、圧縮ユーティリティ (fz)を使用してください。**

<span id="page-33-0"></span>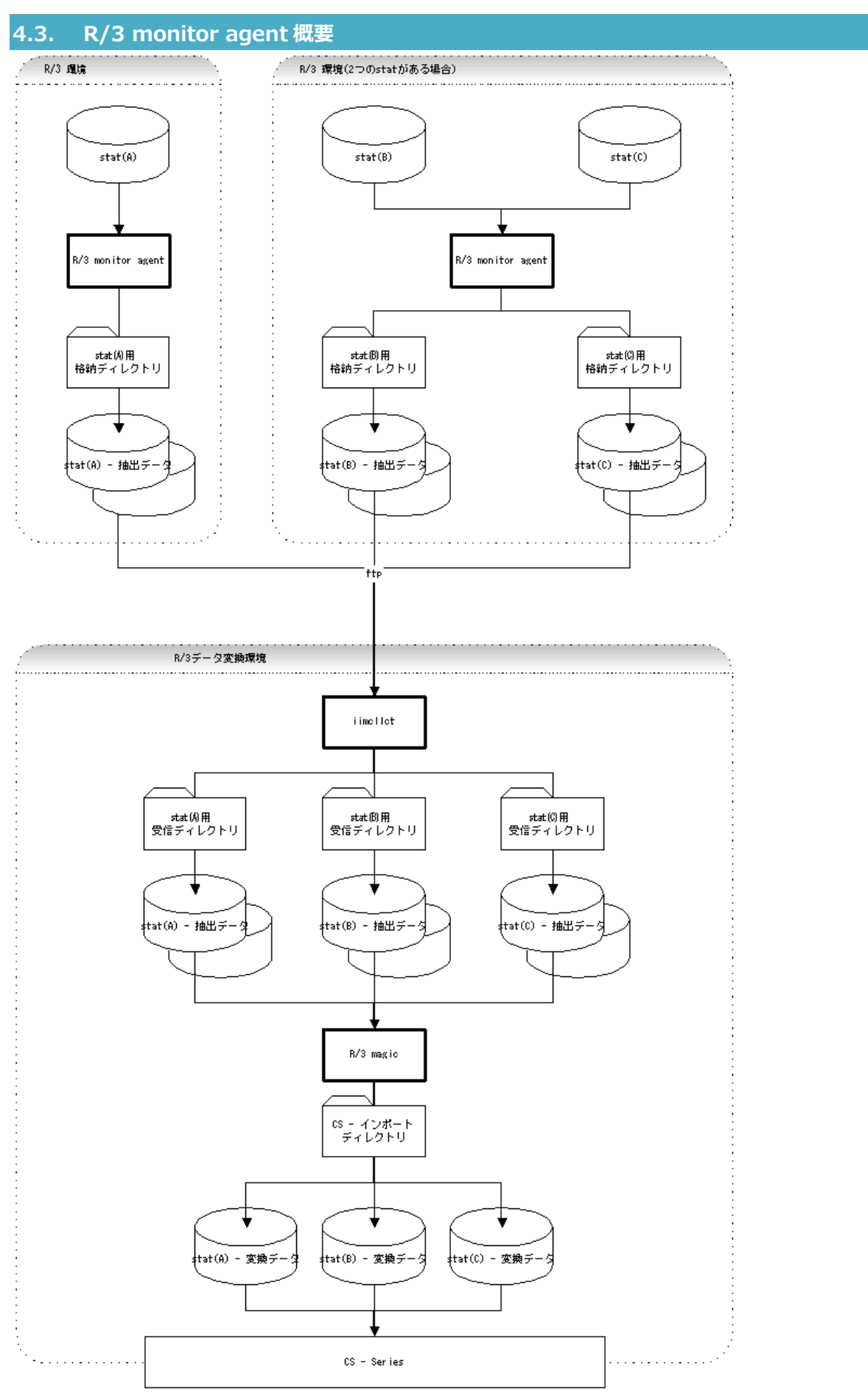

R/3 monitor agent は SAP R/3 が出力する stat ファイルから ES/1 NEO CS シリーズのコンポーネントが使用するデータを 抽出するプログラムです。

### **ES/1 NEO**

<span id="page-34-0"></span>**4.4. 収集対象サーバへの R/3 monitor agent 導入**

ここでは、R/3 monitor agent のセットアップ手順を記述します。

#### <span id="page-34-1"></span>**4.4.1. 前提条件**

R/3 monitor agent 実行形式の作成には ANSI 対応の C コンパイラが必要です。

また、導入環境にて実行用ユーザアカウントが必要です。このユーザは stat ファイルへの読み取り権限を持っていなければなりませ ん(athene-acquire 用のアカウントが存在しても、別に用意してください。athene-acquire 用のアカウントについては、別紙マ ニュアル「Acquire 使用者の手引き」を参照してください)。

#### 注意!

**ユーザアカウントに合わせて stat ファイルのパーミッションを変更することは止めてください。 stat ファイルが次世代のものに切り替わる時、変更以前のパーミッションに戻ってしまいます。**

#### <span id="page-34-2"></span>**4.4.2. 導入**

R/3 monitor agent 実行形式の作成には、DVD の「/r3agtx/Unix」内の r3agtx.h、r3agtx.c を使用します。 実行ファイル名を"r3agtx"としてコンパイルしてください。

ex.

cc -o r3agtx r3agtx.c

実行用ユーザのホームディレクトリの下に導入用ディレクトリ("r3agtx")を作成し、実行ファイルをコピーしてください。

#### <span id="page-34-3"></span>**4.4.3. 削除**

実行をスケジュール登録している場合はそれを取り消し、R/3 monitor agent 導入ディレクトリの r3agtx.exe(実行モジュー ル)を削除してください。

また、R/3 monitor agent が作成した以下のファイルが存在している場合は削除してください。

r3agtx.lexi r3agtx.lnum r3agtx.lock

#### <span id="page-35-0"></span>**4.5. R/3 monitor agent の実行**

#### <span id="page-35-1"></span>**4.5.1. 実行準備**

R/3 monitor agent 導入用ディレクトリの下に、データ格納用ディレクトリを作成します。 データ抽出対象となる stat ファイルが複数ある場合は、stat ファイル毎にデータ格納用ディレクトリが必要となります。

#### <span id="page-35-2"></span>**4.5.2. 実行方法**

r3agtx stat-file output-directory switch [-r] [-u] [-n]

[引数の説明]

stat-file(必須)

SAP R/3 stat ファイル名をフルパスにて指定してください。

output-directory(必須)

上記「3.5.1. 実行準備」で作成したデータ格納用ディレクトリを指定してください。

switch(必須)

SAP R/3 カーネルバージョンに対応する以下のスイッチを指定してください。

スイッチ R/3 カーネルのバージョン 3 : 4.6d

-r(省略可能)

バイトオーダーが異なるマシン上で出力された stat ファイルからデータ抽出を行う場合に指定してください。

(このオプションは異機種上の stat ファイルをネットワークのファイル共有等で扱う場合に必要となることがあります。通常は このオプションは必要ありません。)

-u(省略可能)

出力ファイルを圧縮しない場合に指定してください(通常はこのオプションを指定しないでください)。

ex.

r3agtx /home/r3/stat /export/home/r3agtusr/r3agtx/out 2

### ES/1 NEO

-n(省略可能)

世代管理されている stat ファイルを処理対象とする場合に使用します。

以下のような世代管理がなされていることが前提となります。

①世代管理されている stat ファイル名は"stat-file-nameNN"(NN は 00,01,02,...,99 迄の 2 桁の数字)であること ②NN が最も大きいファイルが書込みの完了した最新の stat ファイルであること ③一定の時間間隔で NN の部分がリナンバリングされること

引数の stat ファイル名には NN を除いた部分を指定します。

```
【世代管理の例】
../directory/stat31
          /stat32
 \dots (stat33\simstat77)
          /stat78
という状態から、1 時間後に stat31 が削除され stat79 が作成される。
../directory/stat32
          /stat33
 \dots (stat34\simstat78)
          /stat79
以下 1 時間毎に最小番号のファイルが削除され、最大番号+1 のファイルが作成される。
また、リナンバリングは
../directory/stat41
          /stat42
 \dots (stat43\simstat87)
          /stat88
という状態から、全てのファイル番号が-30 され、
../directory/stat11
          /stat12
 \dots (stat13\simstat57)
          /stat58
のように行われる(次は stat11 が削除され、stat59 が作成される)。
```
#### <span id="page-36-0"></span>**4.5.3. スケジューリング**

stat ファイルにはトランザクションのログが逐次記録されていきます。また、古いログは新しいログの生成とともに失われていきます。 連続してデータ取得を行う為には、スケジューラ等を利用し R/3 monitor agent を繰り返し実行する必要があります(5~10 分程度の間隔が望ましいと思われます)。

標準出力に実行時刻と処理結果の情報を出力します。この情報は実行の際に必ず出力される為、cron に登録する場合は、 標準出力を適当なファイルにリダイレクトしてください(リダイレクトが無いと実行の度に cron が mail を送ります)。 また、標準エラー出力には実行時エラーを出力します。 /dev/null 等へリダイレクトするのは(エラー発生時の情報が失われますので)避けてください。